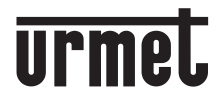

**DS1083-106 LBT20590**

**Mod. 1083**

**[Interactive Links](#page-1-0)** 

Call<br>Me

**MANUALE di configurazione** *CONFIGURATION MANUAL* **MANUEL DE CONFIGURATION** *MANUAL DE CONFIGURACIÓN* **INSTALLATIONSANLEITUNG** *CONFIGURATIEHANDLEIDING*

## **ITALIANO**

<span id="page-1-0"></span>Interactive Links (1994)<br>Nel documento sono presenti LINK INTERATTIVI per rendere la consultazione più rapida ed efficiente.

## **SOMMARIO**

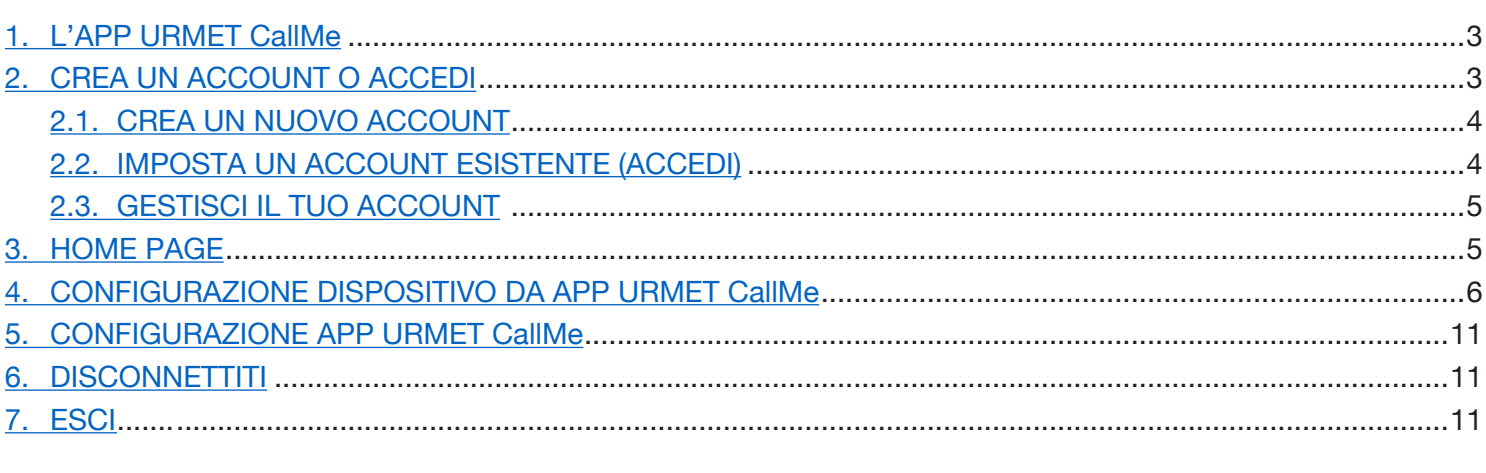

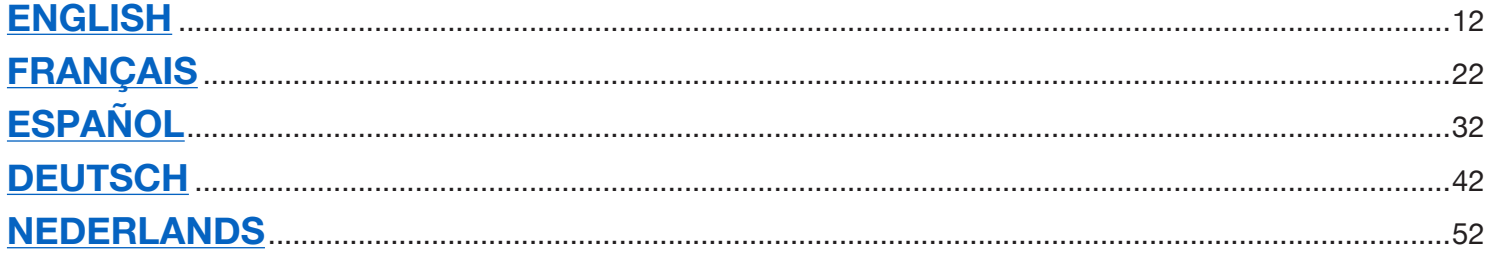

## <span id="page-2-0"></span>**1. L'APP URMET CallMe**

Il seguente manuale descrive la configurazione dell'App CallMe (versione superiore alla 2.0) e dei Dispositivi rinvio chiamata:

- **1083/58 e 1083/58A •**
- **1722/58 e 1722/58A •**
- **1723/58 e 1723/58A •**
- **9854/58 •**

Scaricare l'applicazione dall'*Apple Store* (iOS) o dal *Play Store* (Android).

Lanciare l'applicazione avendo cura di:

- abilitare la ricezione delle notifiche (indispensabile per ricevere chiamate); •
- disattivare le applicazioni che ottimizzano l'uso della batteria o il risparmio energetico dello smartphone perché potrebbero compromettere il funzionamento dell'applicazione Urmet CallMe a schermo spento (background); •
- consentire all'App CallMe di: •
	- accedere a foto, contenuti multimediali e file sul dispositivo;
	- registrare audio;
	- scattare foto e registrare video;
	- eseguire e gestire telefonate;
- assicurarsi che sullo smartphone non siano presenti applicazioni tipo AntiVirus che potrebbero compromettere il fuzionamento dell'applicazione Urmet CallME; •
- assicurarsi che il contratto dati di cui si dispone sullo smartphone non preveda il blocco dei piani VoIP. •

Aspettare che si apra la videata seguente:

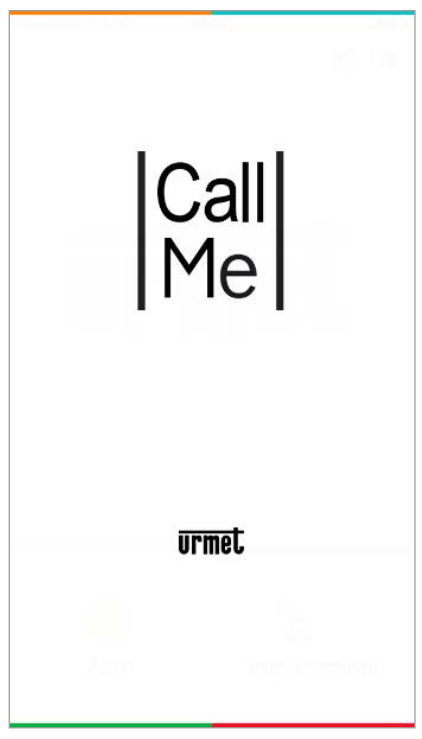

*Apertura dell'App*

Immediatamente dopo, verrà visualizzata la pagina "Crea un account o accedi" nel menù "Impostazioni".

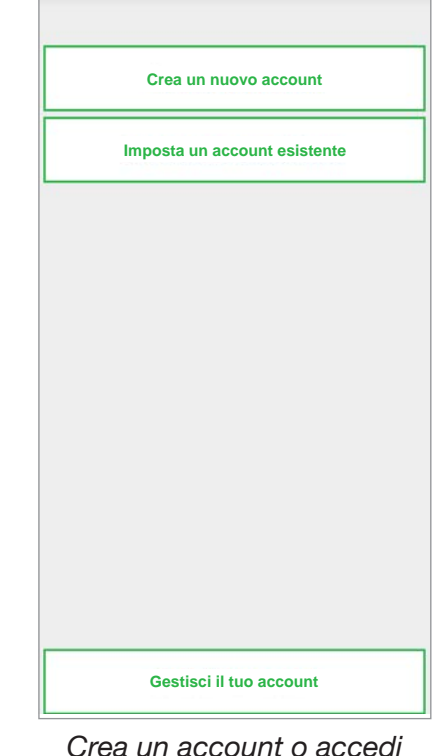

*QUESTA è LA SITUAZIONE IN CUI CI SI TROVA LA PRIMA VOLTA CHE SI LANCIA L'APP.* 

## <span id="page-2-1"></span>**2. CREA UN ACCOUNT O ACCEDI**

Per poter utilizzare l'App è necessario creare un account o accedere con un account già registrato.

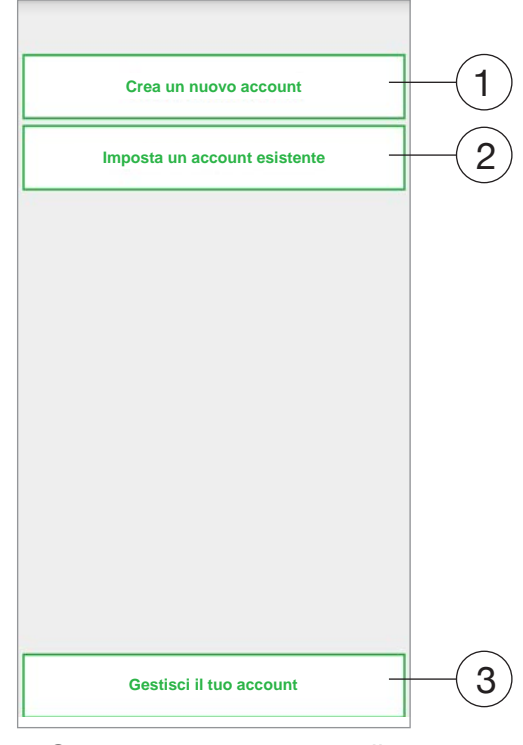

*Crea un account o accedi*

Di seguito è riportato il significato di ogni pulsante:

1. Da selezionare se ancora non si dispone di un Account presso @sip.urmet.com (primo accesso).

- 2. Permette di utilizzare il dispositivo accedendo con un Account già registrato sul server.
- 3. Menù normalmente utilizzabile solo in fase successiva, per apportare modifiche all'Account (quali il cambio di Password, di Indirizzo mail,  $etc.$ )<sup>(1)</sup>.
	- *(1) Questa voce risulta sempre disponibile perché necessaria in alcuni casi particolari quali il cambio di telefono cellulare.*

Nei paragrafi seguenti è riportata una descrizione dei singoli menù.

## <span id="page-3-0"></span>**2.1. CREA UN NUOVO ACCOUNT**

Normalmente un utente non dispone di un Account sul server sip.urmet.com.

Da questa schermata è quindi possibile crearne uno, condizione indispensabile per poter utilizzare l'applicazione.

Inserisci le tue informazioni.

Nome utente

Conferma password

Password

E-mail

IT - Italia

# **Registrati**

Accetto e dichiaro di avere letto e compreso le condizioni contrattuali riferite ai termini di servizio Dichiaro di aver letto e accettato interamente le la privacy di cui al sito

*Configurazione guidata: creazione Account*

Inserire il nome utente desiderato (es. CasaRossi), la password, ripetere la password per conferma, indicare un indirizzo e-mail valido e scegliere la nazionalità. La password deve rispettare i seguenti criteri di sicurezza:

- Deve avere una lunghezza di almeno sei caratteri. •
- Deve contenere almeno un carattere maiuscolo. •
- Deve contenere almeno un carattere minuscolo. •
- Deve contenere almeno un numero. •
- Non deve contenere il nome utente. •

Premendo "Registrati" si riceverà una mail all'indirizzo inserito.

Affinchè l'Account divenga attivo, è necessario accedere alla propria casella di posta elettronica, recuperare la mail ricevuta e cliccare sul link di validazione.

Fare click su "Fine" e l'App accederà con l'Account. Si viene rimandati alla Home Page.

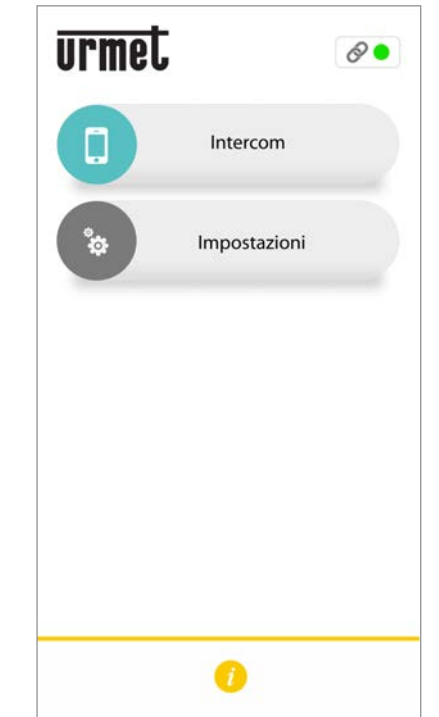

*Home page*

# <span id="page-3-1"></span>**2.2. IMPOSTA UN ACCOUNT ESISTENTE (ACCEDI)**

Sel'utentegiàdisponessediunAccountsip.urmet.com(ad es. perché creato in precedenza su un altro smartphone), potrà registrarsi direttamente utilizzando il Menu "Imposta un account esistente" inserendo le proprie credenziali:

- Nome utente —
- Password —

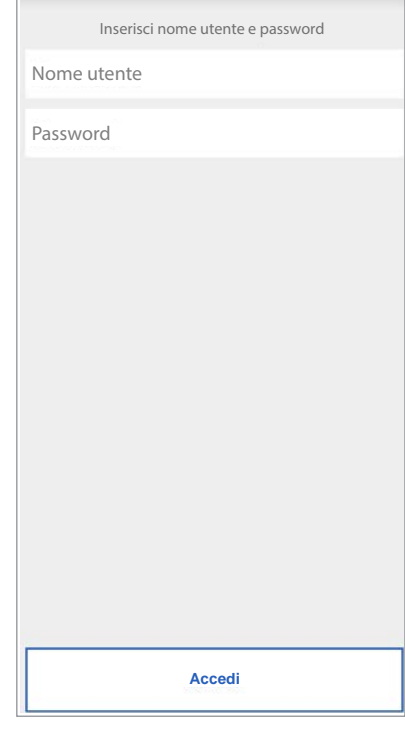

*Inserimento account esistente*

Anche in questo caso l'utente verrà automaticamente rimandato alla Home page.

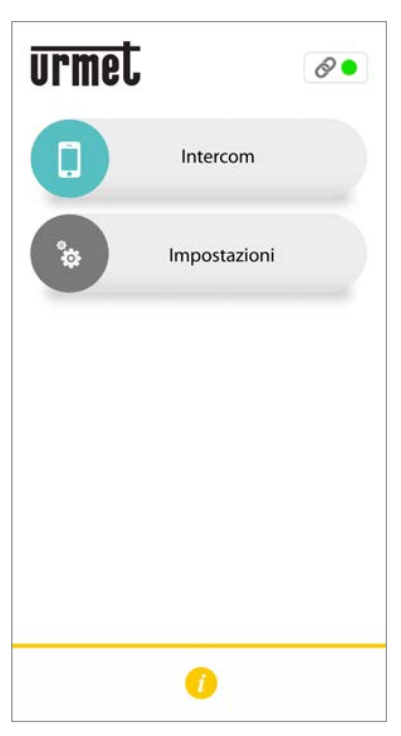

*Home page*

*Si ricorda che il numero massimo di smartphone registrabili sullo stesso account è 4, mentre lo stesso account può essere registrato su più dispositivi di rinvio chiamata.*

### <span id="page-4-0"></span>**2.3. GESTISCI IL TUO ACCOUNT**

Questa voce di menu permette di:

- Recuperare il proprio nome utente o ottenere una nuova password, in caso di dimenticanza. È indispensabile inserire l'indirizzo mail con cui è stata fatta la registrazione dell'Account. Per ottenere una nuova password, in alternativa alla mail, è possibile inserire il nome utente.
- $-$  Cambiare la propria Password.
- Cambiare il proprio indirizzo mail.

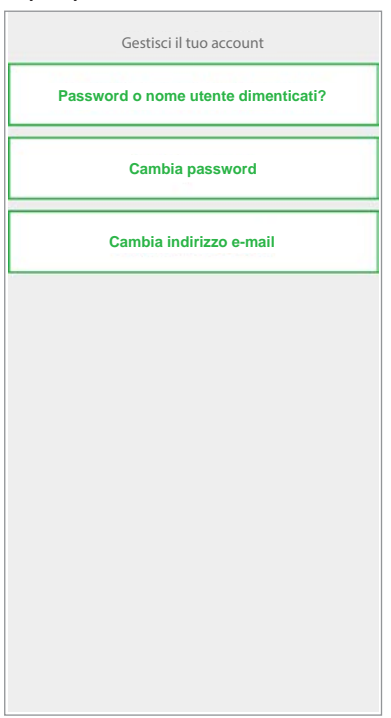

## <span id="page-4-1"></span>**3. HOME PAGE**

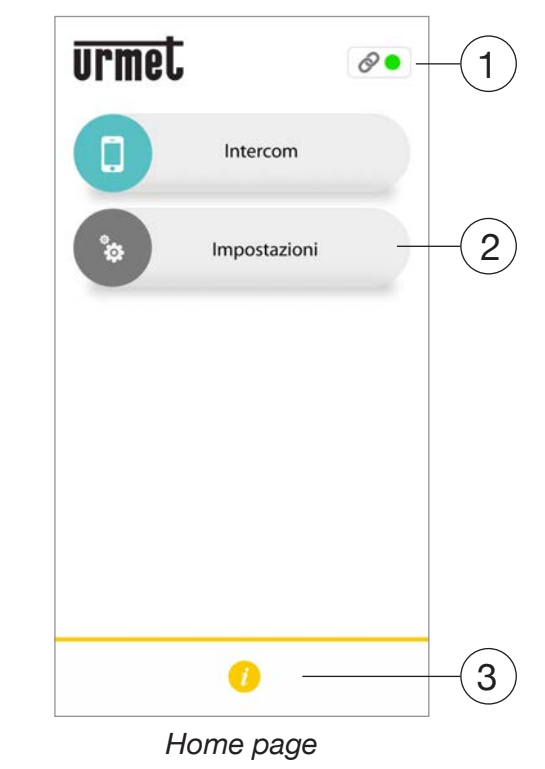

ll significato delle icone e dei pulsanti presenti nella Home Page è il seguente:

- **1.** "Icona di stato":
	- se il pallino è rosso con catena aperta indica che l'utente non è connesso con il proprio Account.
	- Se il pallino è verde  $\bigcirc$  e la catena è chiusa  $\oslash$  indica che la connessione è avvenuta con successo.
		- *QUESTA è LA SITUAZIONE NORMALE OGNI VOLTA CHE SI LANCIA L'APP DOPO AVER ESEGUITO IL PRIMO ACCESSO. è POSSIBILE ACCELERARE LA CONNESSIONE AL PROPRIO ACCOUNT TOCCANDO IL PALLINO STESSO (QUANDO ANCORA è ROSSO).*
	- Se il pallino è giallo/arancione **lampeggiante e** la catena è chiusa  $\odot$  indica che la connessione è avvenuta con successo ma la ricezione delle chiamate è stata disabilitata sul dispositivo in oggetto.

*Impostazioni account*

**2.** Premendo il tasto "Impostazioni" verrà visualizzata la seguente pagina:

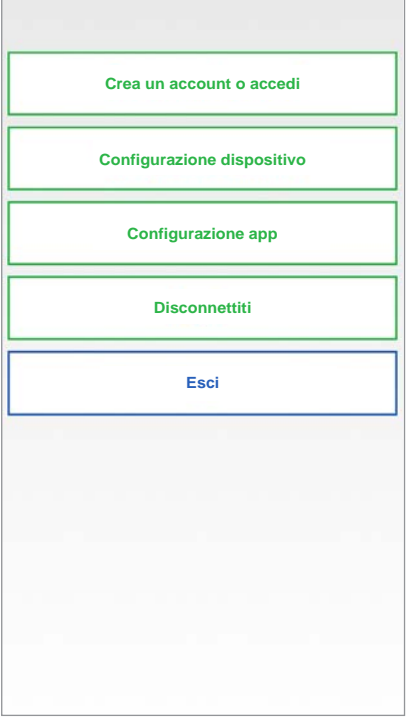

*Menu Impostazioni*

Le varie funzioni disponibili nella pagina "Impostazioni" sono descritte ai capitoli successivi.

**3.** Premendo il tasto il "Info" sarà consultabile la Versione Software dell'App e si potrà accedere al sito Urmet, visualizzare il manuale utente, i termini di utilizzo e l'informativa sulla privacy.

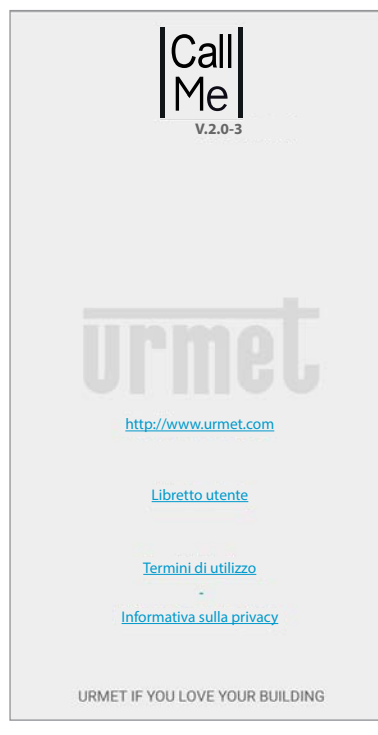

#### <span id="page-5-0"></span>**4. CONFIGURAZIONE DISPOSITIVO DA APP Urmet CallMe**

Per poter configurare il dispositivo, occorre prima aver creato un Account (o aver effettuato un accesso usando un Account esistente), come spiegato al paragrafo "**CREA UN ACCOUNT O ACCEDI**".

**ATTENZIONE:** il dispositivo, a regime, inoltrerà le chiamate al proprietario dell'Account che viene usato in fase di configurazione. E' dunque indispensabile utilizzare l'Account dell'utente finale in fase di configurazione.

Dalla Home Page, assicurandosi di essere connessi (pallino verde  $\bullet$  e catena chiusa  $\circ$  ), selezionare il pulsante "Impostazioni".

Verrà visualizzata la seguente schermata:

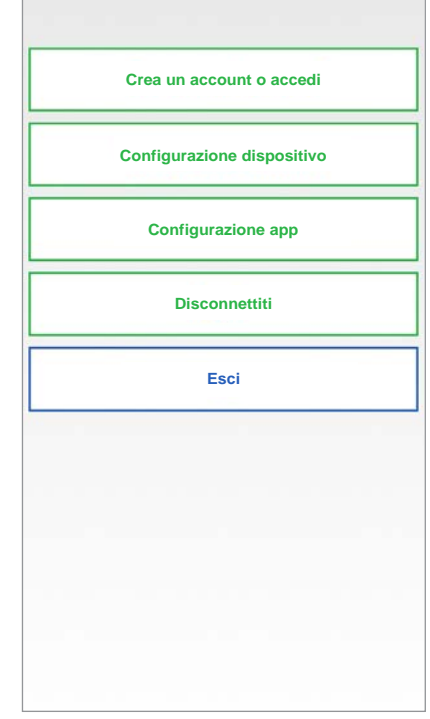

*Menu Impostazioni*

Da qui, selezionare "Configurazione dispositivo".

Seguire le indicazioni riportate di seguito: 1. Accendere il dispositivo rinvio di chiamata.

*ATTENZIONE: alla prima accensione il dispositivo è già in modalità di configurazione (impiegherà circa 50 secondi prima di iniziare a far lampeggiare il led di colore rosso), passare direttamente al punto 3.*

- 2. Premere da 2 a 4 secondi il pulsante sul dispositivo rinvio di chiamata, per settarlo in modalità di configurazione. Il led di stato si accenderà di colore rosso lampeggiante.
- 3. Premere sul pulsante **1XXX/58A** per configurare i seguenti dispositivi rinvio chiamata:
	- **• 1083/58A** per impianti 2Voice;
- **1722/58A** per impianti con kit 1722/81, /83, /84, /85 e /86; **•**
- **1723/58A** per impianti con kit 1723/71, /72. **•**

 Premere sul pulsante **XXXX/58** per configurare i seguenti dispositivi:

- **1083/58** per impianti 2Voice; **•**
- **1722/58** per impianti con kit 1722/81, /83, /84, /85 e /86; **•**
- **1723/58** per impianti con kit 1723/71, /72. **•**
- **9854/58** per impianti 4+N **•**

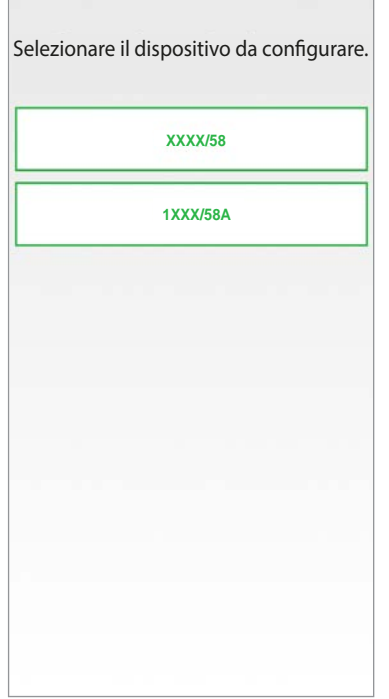

*Selezione del dispositivo da configurare*

4. Per i dispositivi **/58A** è necessario scansionare il QR-Code presente sul dispositivo. Per i dispositivi **/58** passare direttamente al punto 6.

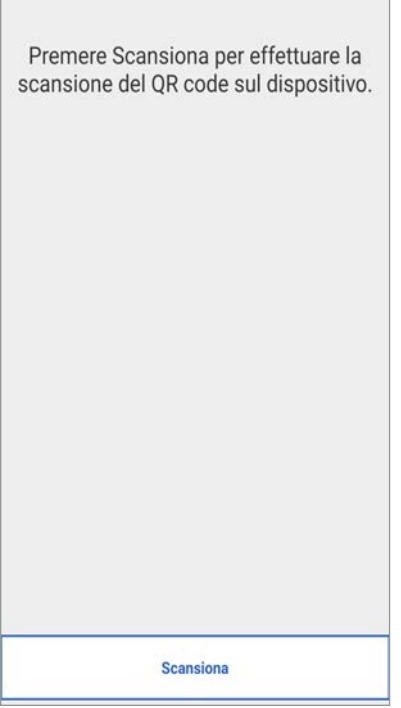

5. Premere sul pulsante "Scan" per avviare l'applicazione QR-Code reader presente sul proprio smartphone. Se non sono presenti applicazioni si aprirà *Apple Store* (iOS) o *Play Store* (Android) per scaricare un'app consigliata.

*La scansione del QR-Code permette la registrazione del dispositivo sul server.*

6. Verrà visualizzata la seguente schermata:

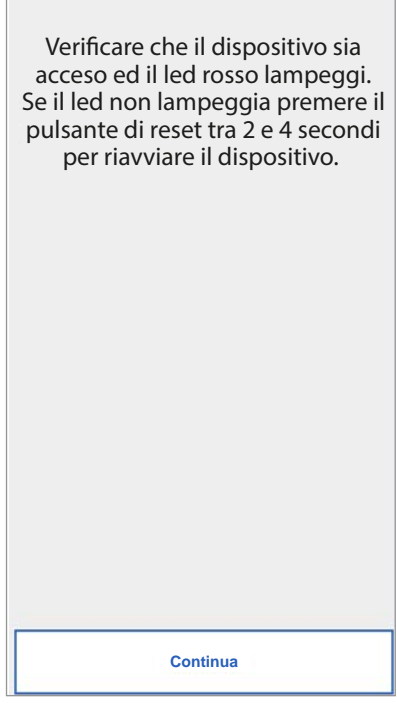

*Istruzioni per Configurazione*

7. Dopo aver selezionato "Continua" occorre attivare il Wi-Fi sul proprio smartphone, e accedere alla rete Wi-Fi creata dal dispositivo. Per i dispositivi **/58A** accedere alla rete "**CALLFW**".

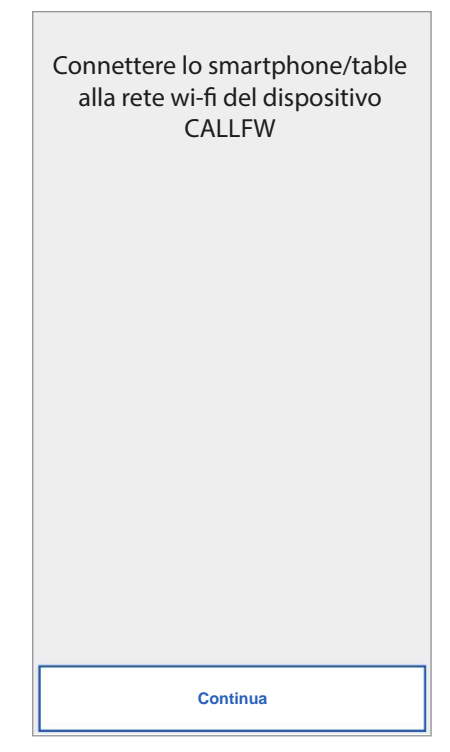

*Richiesta scansione QR-Code*

*Rete WiFi dispositivi* **/58A**

Per i dispositivi **/58** accedere alla rete "**CALLFW-XXXX**" (es. CALLFW-1234) e inserire la password. La password è composta dagli ultimi 4 caratteri presenti nel nome del WiFi ripetuti due volte ma separati dal carattere "-".

Es. per CALLFW-**1234** la password è **1234-1234**.

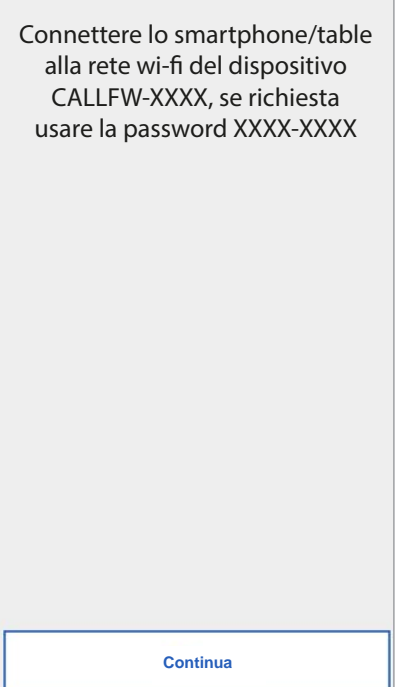

*Rete WiFi dispositivi* **/58**

8. Nella seguente schermata è possibile scegliere il nome che si vuole dare al proprio dispositivo (nome che verrà visualizzato come 'Chiamante' durante la ricezione della chiamata). Si suggerisce di impostare come nome l'indirizzo della propria abitazione (la via o la città). Premere "Continua".

 $\overline{\phantom{a}}$ 

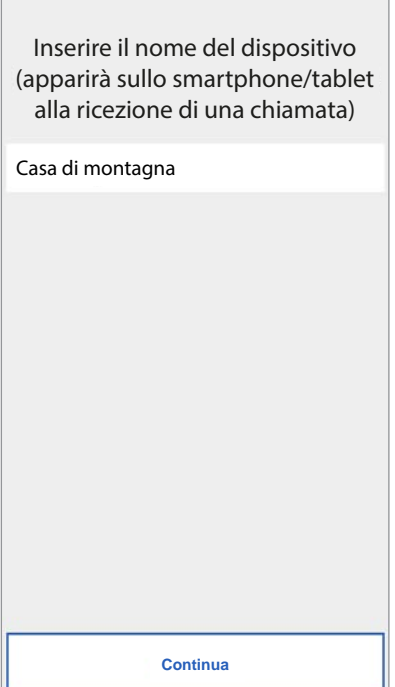

*Inserisci nome del dispositivo*

9. Per funzionare, il dispositivo deve essere connesso alla LAN di casa e questa a sua volta, attraverso un modem/router ad Internet. La connessione alla LAN di casa può avvenire via cavo o agganciandosi al Wi-Fi di casa. Scegliere che tipo di connessione si vuole usare, se "Cavo" o Wi-Fi ("Wireless").

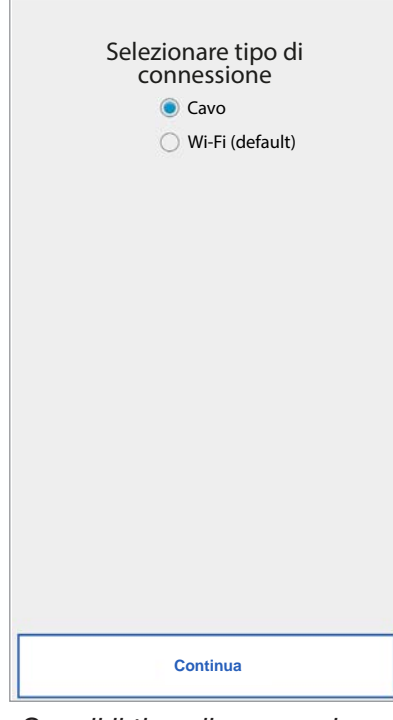

*Scegli il tipo di connessione*

 Nel caso si scelga la connessione via cavo, passare direttamente alle opzioni di Indirizzamento IP.

 Nel caso si scelga invece la connessione via Wi-Fi, verrà visualizzata la seguente schermata:

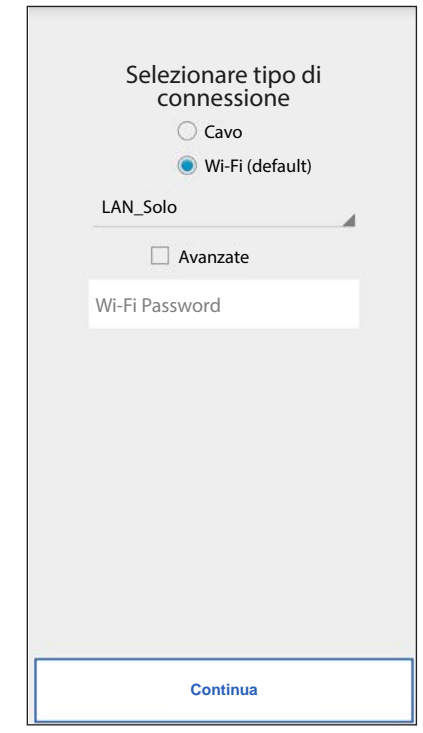

*Connessione via Wi-Fi*

 È indispensabile scegliere dal menu a tendina la rete (di casa) a cui vogliamo connetterci.

- *Barrare "Avanzate" solo per accedere a configurazioni particolari, quali ad es. l'accesso a reti nascoste.*
- 10. Dopo aver selezionato la rete inserire la relativa Password e premere "Continua". Con la Configurazione via Wi-Fi è opzionalmente possibile individuare fino a due intervalli di tempo in cui il Wi-Fi verrà automaticamente spento ogni giorno (ad es. un intervallo notturno che va dalle 23:00 alle 7:00): in tali intervalli il LED presente sul Dispositivo Rinvio Chiamata sarà di colore arancione fisso.

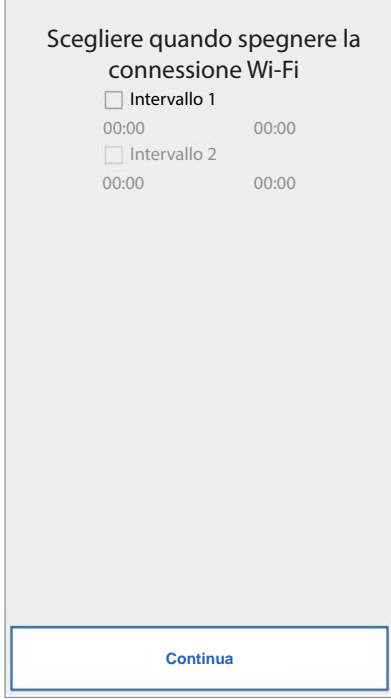

*Intervalli Spegnimento Wi-Fi*

Dopo aver settato gli intervalli (l'operazione può anche non essere effettuata) premere "Continua" e si passerà alla pagina di "Opzione di indirizzamento IP".

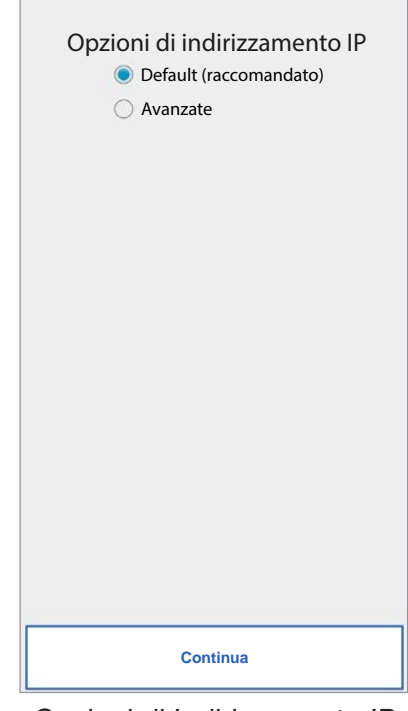

*Opzioni di Indirizzamento IP*

11. è preferibile scegliere le opzioni di configurazione di Default. Se questo non fosse possibile, qualora la rete a cui vogliamo collegarci necessiti di un indirizzo IP fisso, selezionare l'opzione "Avanzate" e a quel punto si aprirà la seguente pagina:

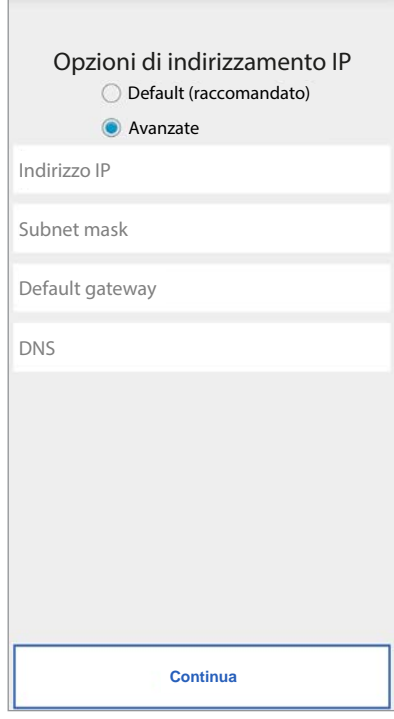

*Impostazioni avanzate*

12. Inserire nei campi liberi i seguenti valori: Indirizzo IP, Subnet Mask, Default Gateway e DNS (ad es: 8.8.8.8) e premere "Continua".

13. A questo punto sarà possibile scegliere la qualità VIDEO (valore di default: BASSA) e premere "Continua".

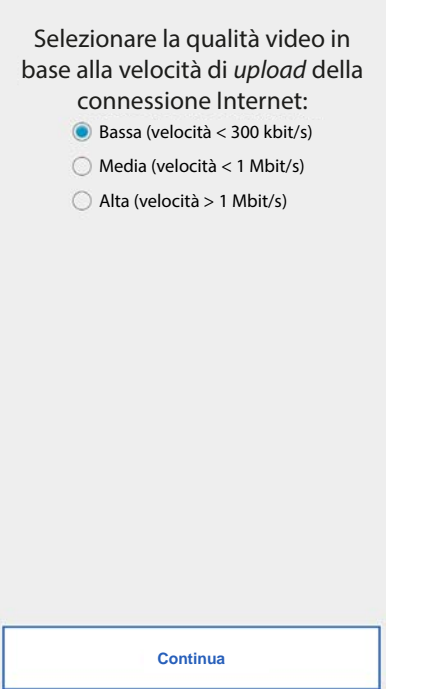

*Selezione della qualità video*

- *La qualità video BASSA garantisce il funzionamento con qualunque tipo di connessione Internet. Solo se si è più che certi di avere una elevata velocità di connessione in Upload, selezionare MEDIA oppure ALTA.*
- 14. Per il solo dispositivo **1723/58** sarà necessario configurare il messaggio di allarme che verrà inviato allo smartphone.

 $\overline{\phantom{a}}$ 

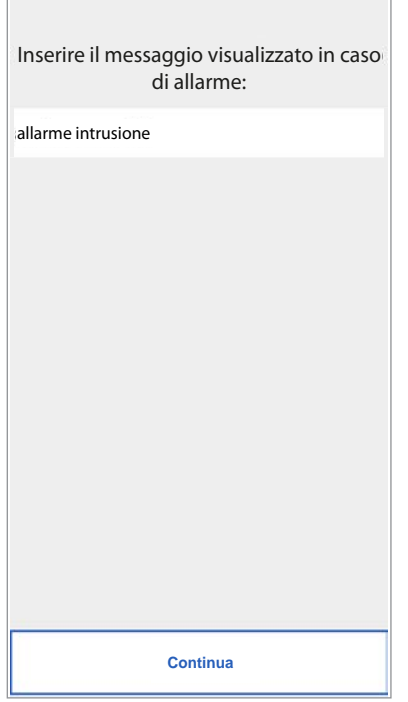

*Messaggio di allarme*

15. Premere il tasto "Salva" per salvare la configurazione sul dispositivo.

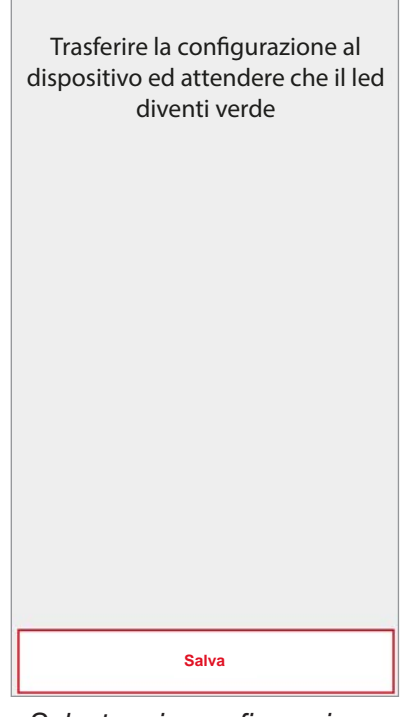

*Salvataggio configurazione*

16. Il dispositivo effettuerà il riavvio e si connetterà con la configurazione appena salvata. Il led di stato si accenderà di colore verde fisso e verrà visualizzata la seguente schermata.

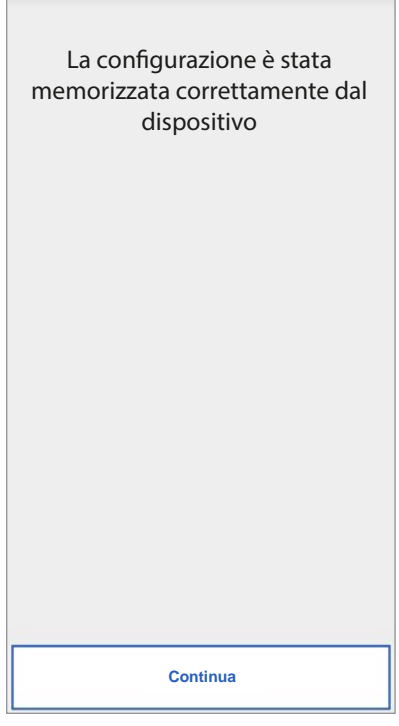

*Termine configurazione*

17. A questo punto, dopo aver premuto "Continua" si tornerà in HOME PAGE e sarà possibile iniziare ad utilizzare l'applicazione.

### <span id="page-10-0"></span>**5. CONFIGURAZIONE APP Urmet CallMe**

Per poter configurare l'App Urmet CallMe selezionare il pulsante "Impostazioni" dalla Home page. Comparirà:

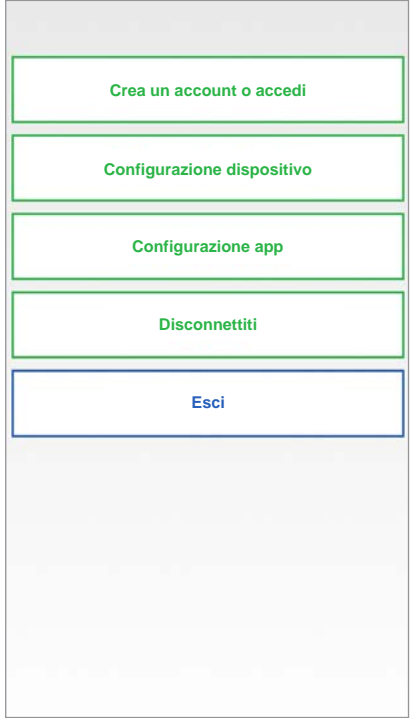

*Menu Impostazioni*

Da qui, selezionare "Configurazione app".

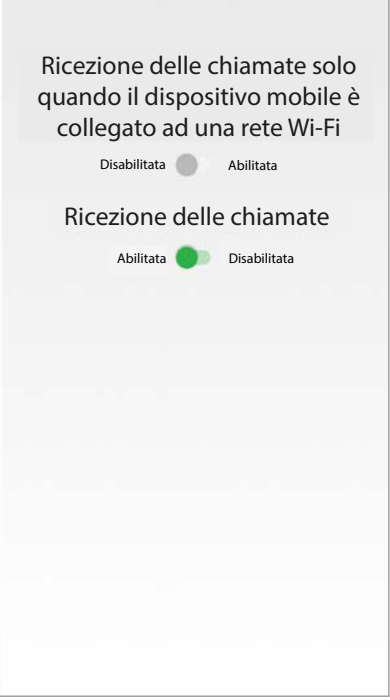

*Menu Configurazione App*

Opzionalmente, l'applicazione Urmet CallMe consente di:

- Limitare la ricezione delle chiamate ai soli periodi in cui si è connessi ad una rete Wi-Fi in modo tale da non dover utilizzare il traffico dati della propria SIM.

- Disabilitare la ricezione delle chiamate, in questo caso non verranno più ricevute chiamate fino a quando non si riposizionerà nuovamente lo switch su "Abilita".

*Per evidenziare all'utente che la ricezione delle chiamate è stata disabilitata dalla pagina configurazione App, l'icona di stato presente nella Home page sarà lampeggiante e di colore giallo/arancione.*

### <span id="page-10-1"></span>**6. DISCONNETTITI**

Premendo il pulsante "Disconnettiti" dal menù impostazioni è possibile effettuare la disconnessione dell'account connesso all'app Urmet CallMe.

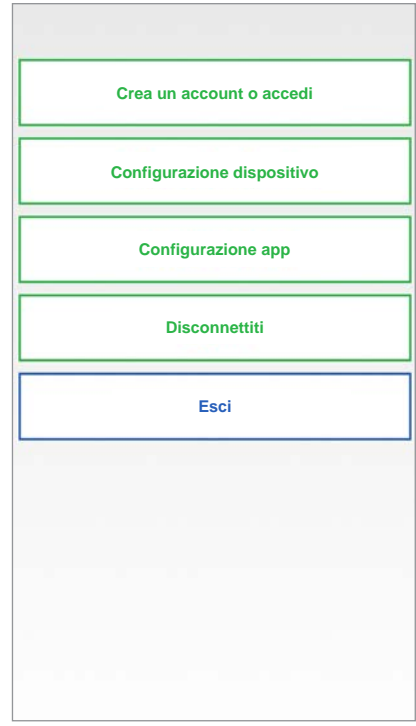

*Menu Impostazioni*

### <span id="page-10-2"></span>**7. ESCI (disponibile solo per Android)**

Premendo il pulsante "Esci" dal menù impostazioni è possibile uscire dall'app Urmet CallMe.

**Attenzione.** Uscendo dall'applicazione non sarà più possibile ricevere le chiamate.

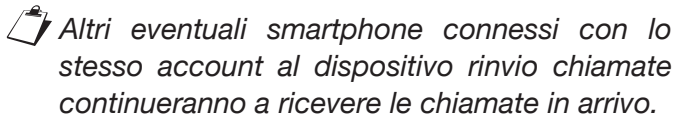

Se non è stato effettuato il logout prima della chiusura dell'applicazione, al successivo avvio, l'app si connetterà con lo stesso account utilizzato prima della chiusura.

## <span id="page-11-0"></span>**ENGLISH**

Interactive Links <br>The document contains INTERACTIVE LINKS for faster and more efficient consultation.

### **INDEX**

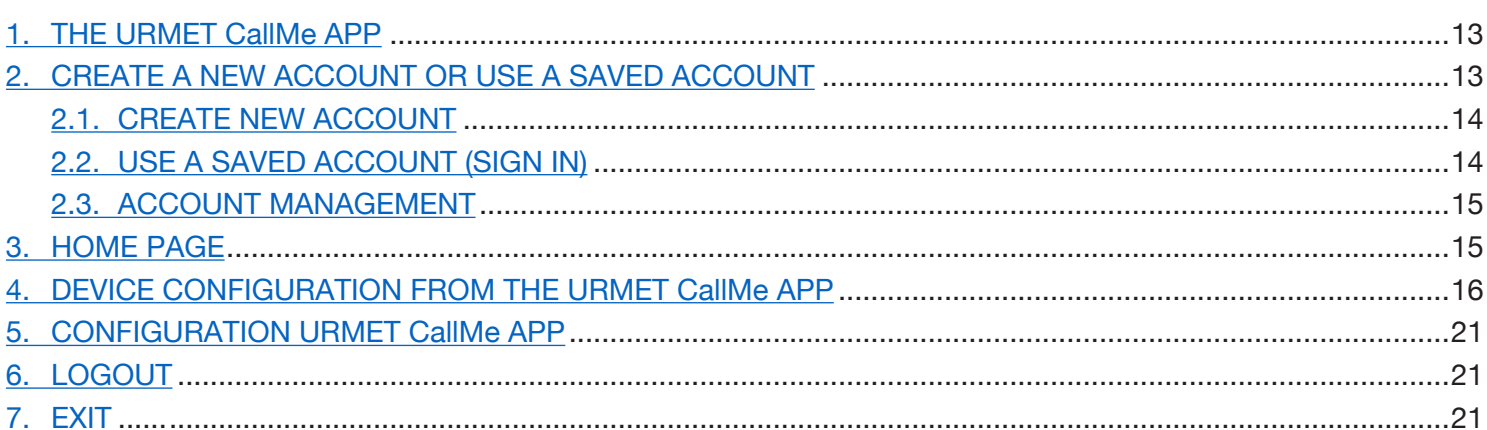

## <span id="page-12-0"></span>**1. The URMET CallMe APP**

The following manual describes how to configure the CallMe App (2.0 version or higher) and the call sender devices:

- **1083/58 and 1083/58A •**
- **1722/58 and 1722/58A •**
- **1723/58 and 1723/58A •**
- **9854/58 •**

Download the app from the Apple Store (iOS) or the Play Store (Android).

Start the application taking care to:

- enable reception of notifications (essential for receiving calls); •
- disable applications that optimise battery usage or power saving functions on the smartphone because they may affect operation of the Urmet CallMe app when the screen is off (running in the background). •
- allow the CallMe App to: •
	- access photos, media, and files on your device;
		- record audio;
		- take pictures and record videos;
		- make and manage phone calls.
- make sure that there are no antivirus applications which may affect the operation of the Urmet CallME application on your smartphone. •
- make sure that the data contract you use on your smartphone does not block VoIP streams. •

Wait for the following screen to open:

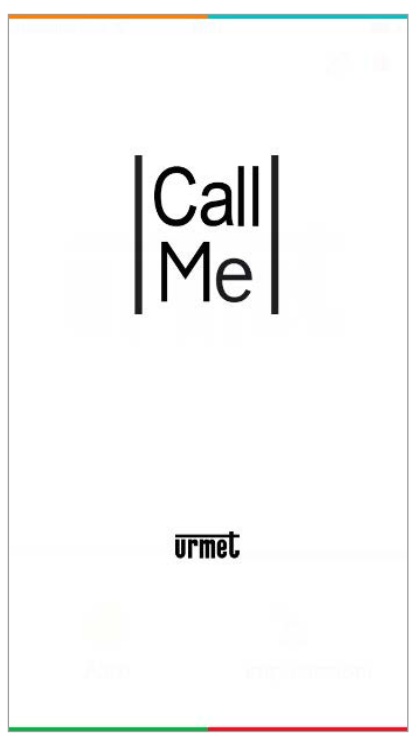

*Home Page*

Immediately after, the "Create or Set Account" page will be displayed in the "Settings" menu.

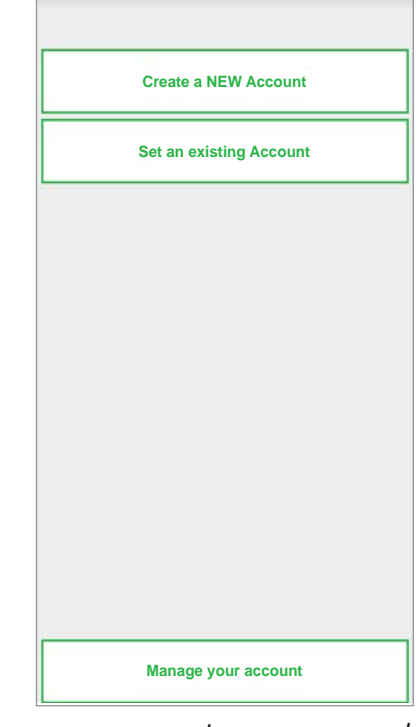

*Create a new account or use a saved account* 

*THIS IS THE SITUATION THAT OCCURS WHEN THE APP IS LAUNCHED FOR THE FIRST TIME.*

# <span id="page-12-1"></span>**2. CREATE A NEW ACCOUNT OR USE A SAVED ACCOUNT**

To be able to use the App you need to create an account or log in with an account already registered.

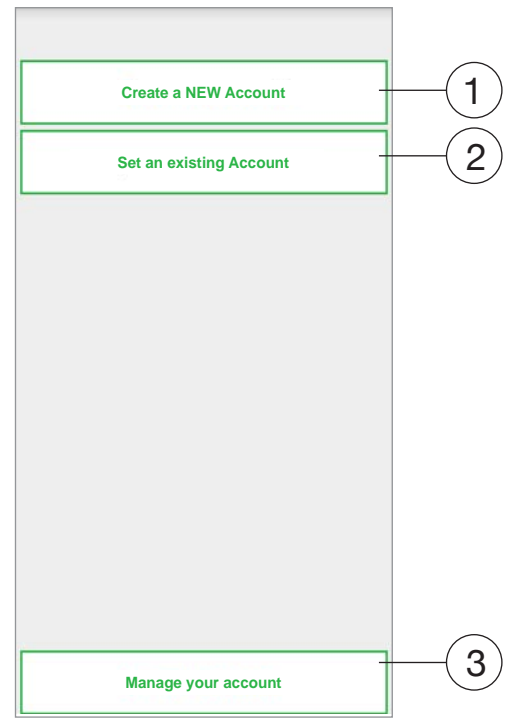

*Create a new account or use a saved account*

Below is the meaning of each key:

1. This is the correct selection if you do not yet have an Account with @sip.urmet.com (first access).

- 2. This can be used to use the device by logging in with an account already registered on the server.
- 3. Menu normally only used at a later stage, to make changes to your account (e.g. change password, email address, etc.)<sup>(1)</sup>.
	- *(1) This item is always available as it is necessary in special cases - e.g. should you change your mobile phone.*

In the following paragraphs are descriptions of the individual menus.

### <span id="page-13-0"></span>**2.1. CREATE NEW ACCOUNT**

Normally, a user does not have an own account on the server sip.urmet.com.

From this screen, it is therefore possible to create one - a necessary condition to be able to use the service.

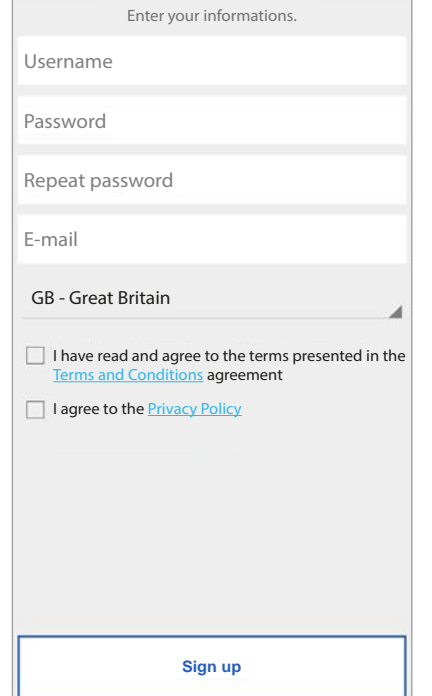

*Configuration Wizard: Account Creation*

Enter your desired user name (e.g. Williams), password, re-enter the password for confirmation and indicate a valid email address. The password must meet the following security requirements:

- It must have a length of at least six characters.
- It must contain at least one upper case character.
- It must contain at least one lower case character.
- It must contain at least one digit. •
- It must not contain the user name. •

Press "Register" to receive an email to the address you entered.

In order for the Account to become active, you need to log in to your email in-box, retrieve the mail that has just been received and click on the validation link.

Click on "Finish" and the App will log in with your account. You will be sent back to the Home Page.

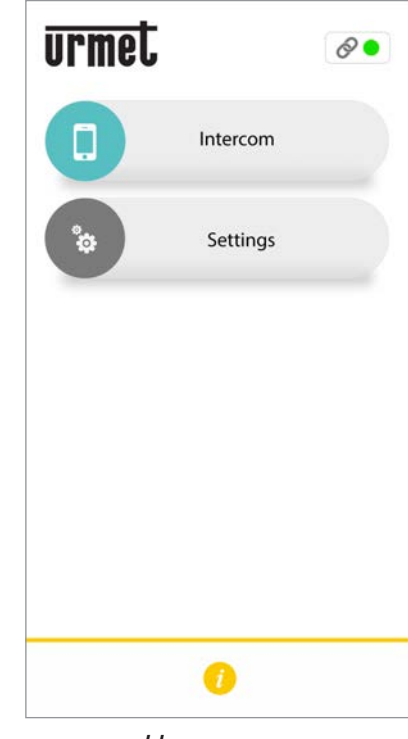

*Home page*

## <span id="page-13-1"></span>**2.2. USE A SAVED ACCOUNT (SIGN IN)**

If, however, the user already has a sip.urmet.com account (e.g. one previously created on another smartphone), (s)he will be able to register directly from the menu "Use a saved account" and enter the account credentials:

- User Name —
- Password —

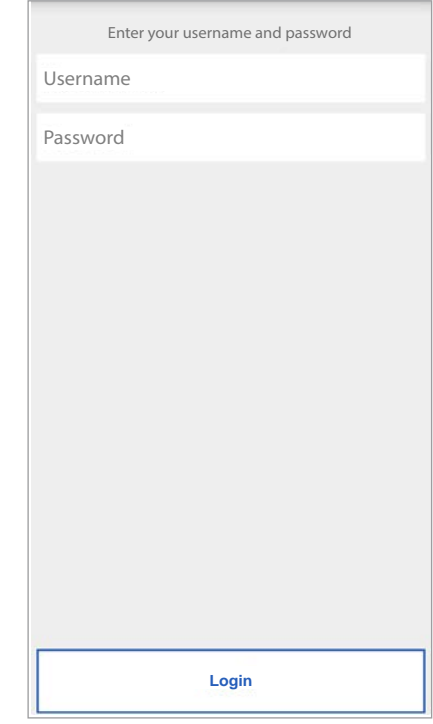

*Entering Existing Account Details*

In this case, too, the user will be automatically referred to the Home Page.

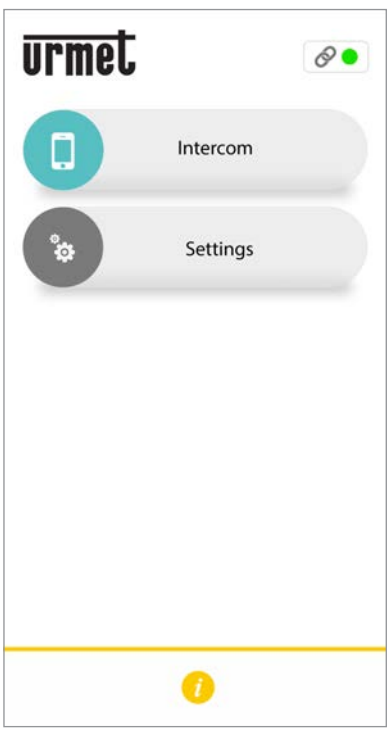

*Home page*

*Note that up to four smartphones can be registered on one account while the same account may be registered on multiple call forwarding devices.*

### <span id="page-14-0"></span>**2.3. ACCOUNT MANAGEMENT**

The "Manage Your Account" menu item can be used to:

- Retrieve your username or get a new password if you forget. Enter the email address with which you registered your account. To obtain a new password, an alternative to your email, you can enter your username.
- Change your password. —
- Change your email address. —

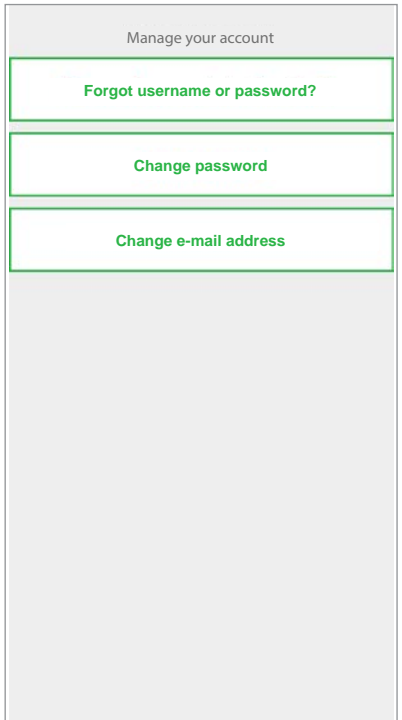

## <span id="page-14-1"></span>**3. HOME PAGE**

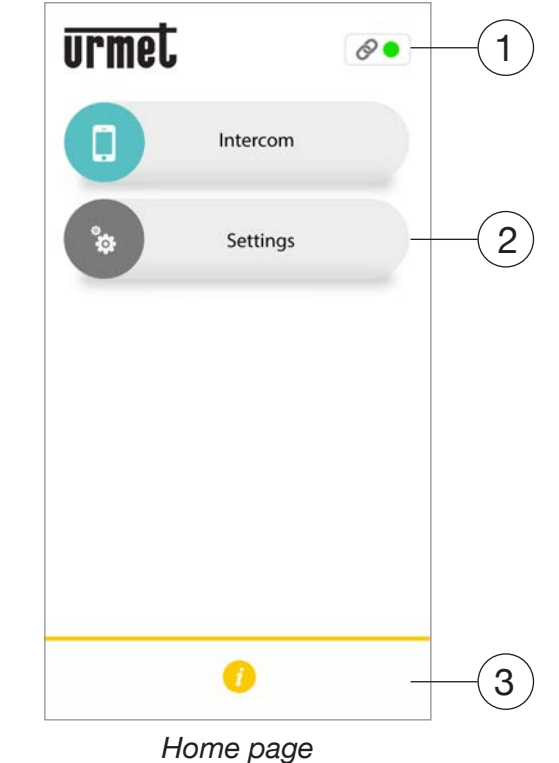

The meaning of the icons and buttons in the Home Page is as follows

- **1.** "Status icon":
	- If the dot is red with an open chain  $\mathbb{C}$ , this indicates that the user is not logged in with an own Account.
	- If the dot is green **a** and the chain is closed  $\mathcal{D}$ , this indicates that a connection has been successfully established.
		- *THIS IS THE NORMAL CONDITION WHENEVER YOU LAUNCH THE APP AFTER YOUR FIRST LOG-IN. THE CONNECTING SPEED TO YOUR ACCOUNT CAN BE INCREASED BY TAPPING THE DOT (WHEN STILL RED).*
	- $-If$  the dot is yellow/orange and flashing and the chain is closed  $\mathcal O$ , this indicates that the connection has been successfully established but call receiving has been disabled on the device currently in use.

*Settings account*

**2.** By pressing the "Settings" key you will display the following page:

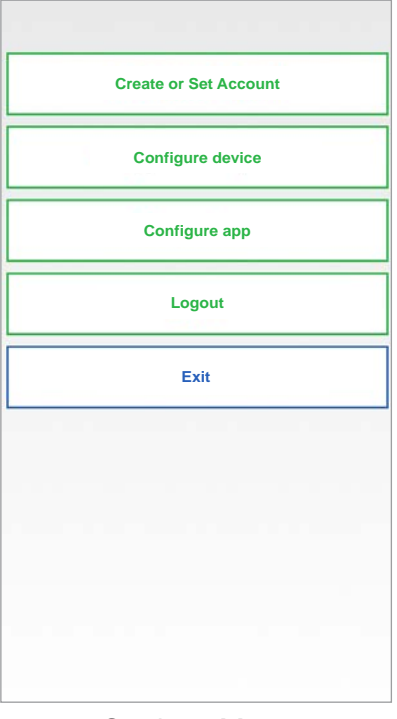

*Settings Menu*

The various functions available on the "Settings" page are described in the following chapters.

**3.** Press the **1** "Info" button to see the software version of the App, access the Urmet website, view the user manual and read the terms of use and the privacy policy.

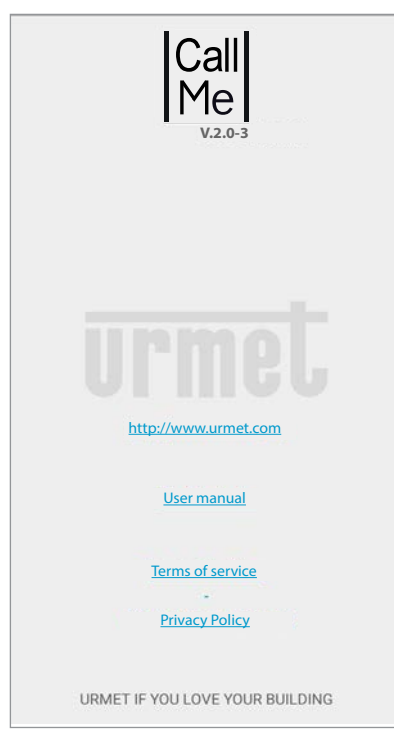

### <span id="page-15-0"></span>**4. DEVICE CONFIGURATION FROM THE Urmet CallMe APP**

To configure your device, firstly create an account (or log in using an existing account), as explained in the "**CREATE AN ACCOUNT OR LOG IN**" section.

**WARNING:** the device, once fully operational, will forward calls to the owner of the account that is used in the configuration step. It is therefore necessary to use the account of the end user during configuration operations.

From the Home Page, (with the green dot  $\Box$  displayed and chain closed  $\oslash$  ) select the "Settings" key. You will display:

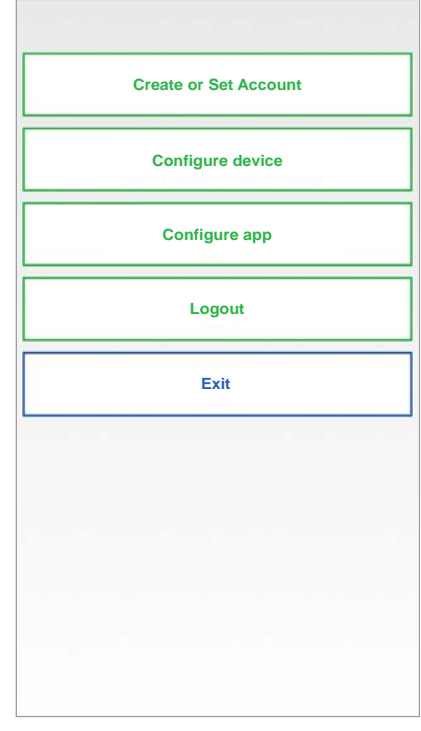

*Settings Menu*

From here, select "Configure device".

Follow the steps below:

1. Turn on the call sender device.

*IMPORTANT: The device is already in configuration mode the first time it is switched on (it will take about 50 seconds before the red LED starts blinking) go directly to step 3.*

- 2. Hold the button pressed on the call forwarding device for 2 to 4 seconds to set it in configuration mode. The yellow LED will light up.
- 3. Press the **1XXX/58A** button to configure the following call sender devices:
	- **1083/58A** for 2Voice systems; **•**
	- **1722/58A** for systems with kit 1722/81, /83, /84, /85 and /86; **•**
	- **1723/58A** for systems with kit 1723/71, /72. **•**

Press the **XXXX/58** button to configure the following devices:

- **1083/58** for 2Voice systems. **•**
- **1722/58** for systems with kit 1722/81, /83, /84, /85 and /86. **•**
- **1723/58** for systems with kit 1723/71, /72. **•**
- **9854/58** 4+N systems. **•**

| Please choose the device to configure |
|---------------------------------------|
| <b>XXXX/58</b>                        |
| <b>1XXX/58A</b>                       |
|                                       |
|                                       |
|                                       |
|                                       |
|                                       |
|                                       |

*Select the device to be configured* 

4. For /**58A** devices, scan the QR-Code on the device. For /**58** devices, go directly to step 6.

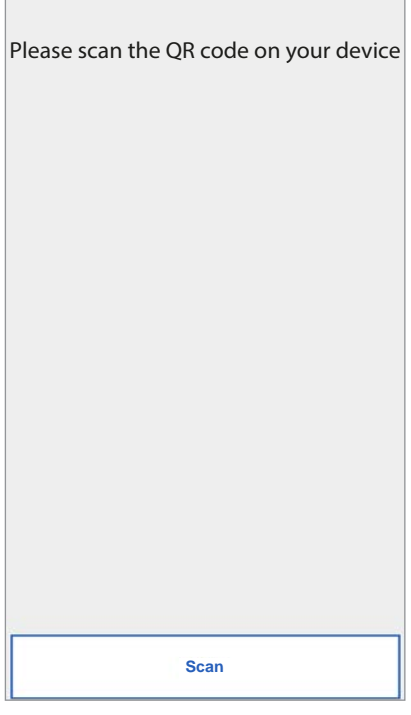

*QR-Code scan request*

5. Press the "Scan" button to launch the QR-Code reader application on your smartphone. If no applications are present, open the Apple Store (iOS) or Play Store (Android) to download a recommended app.

- *Scan the QR-Code to registered the device on the server.*
- 6. The following page will appear:

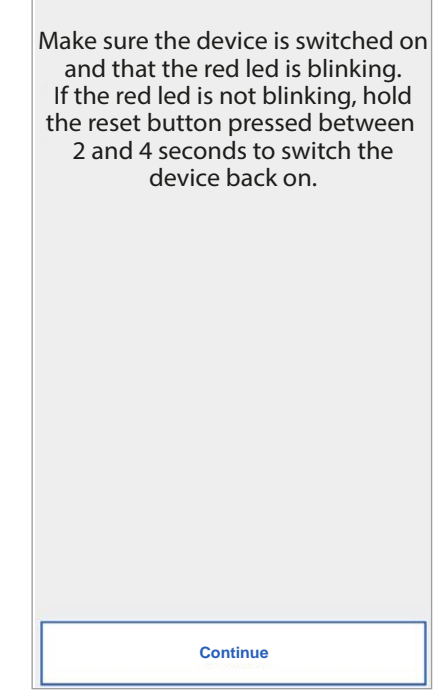

*Configuration instructions*

7. After selecting "Continue", activate the Wi-Fi on your smartphone and access the Wi-Fi network created by your device. For /**58A** devices, access the "**CALLFW**" network.

Е

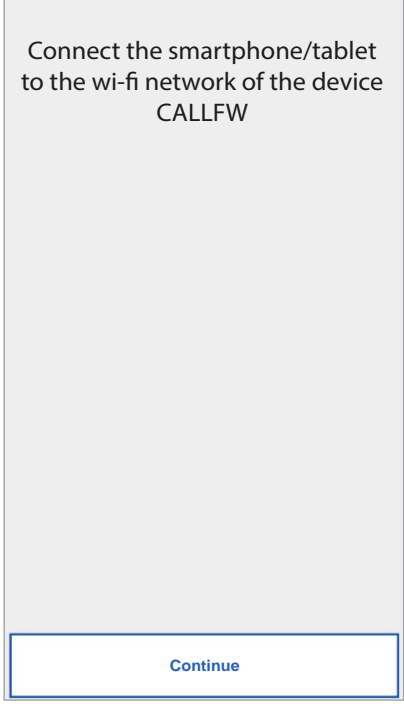

*Wi-Fi network devices /58A*

For /**58** devices, access the "**CALLFW-XXXX**" network (e.g. CALLFW-1234) and enter the password.

The password consists of the number present in

the Wi-Fi name repeated twice with the "-" symbol between the first and second number.

For example, for CALLFW-**1234** the password is **1234-1234**.

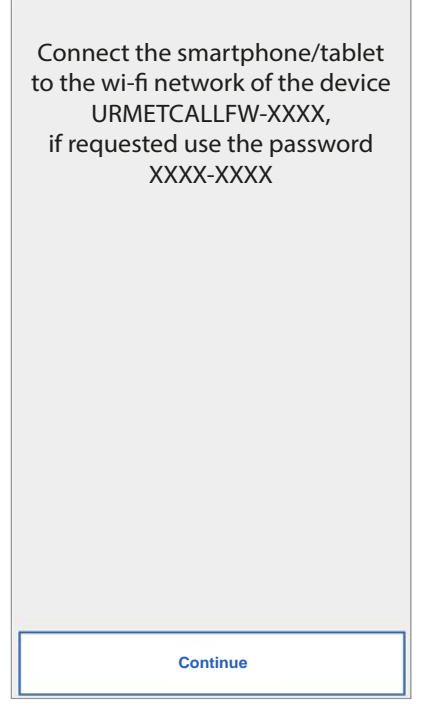

*Wi-Fi network devices /58A*

8. On the next page you will be able to choose the name that you wish to give to your device (the name that will be displayed as 'Caller' when you receive an incoming call). We recommend setting your home address (street or city name) as the device name. Now press "Enter" and then "Continue".

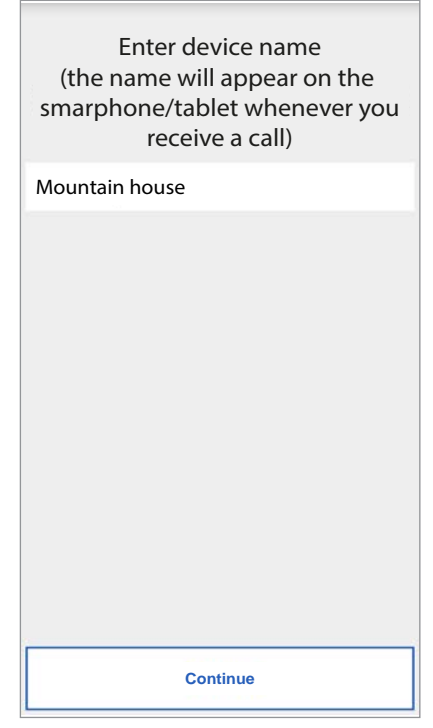

*Enter the device name*

9. To operate, the device must be connected to your home LAN network and this in turn must be connected via a modem/router to the Internet. The connection to your home LAN can be achieved via wire or by hooking up to your home Wi-Fi. Choose which type of connection you wish to use - either "Wire" or Wi-Fi ("Wireless").

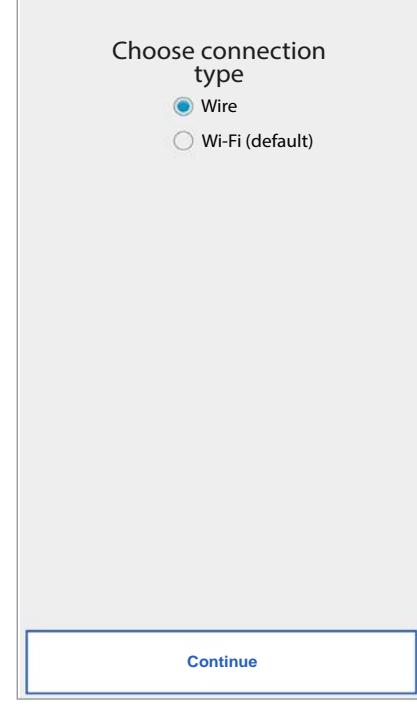

*Choose the connection type*

 If you choose the wired connection, you will go directly to the IP address configuration step (see below).

 If you choose to connect via Wi-Fi, the following screen will appear:

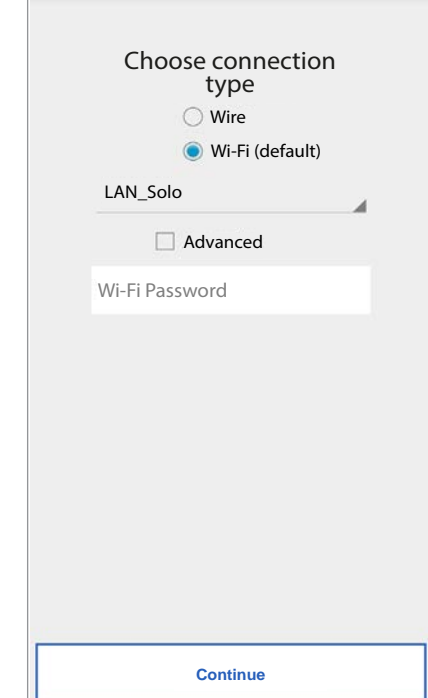

*Connection via Wi-Fi*

 It is essential to select from the dropdown menu the (home) network to connect to.

- *Tick "Advanced" only for access to special settings, e.g. access to hidden networks.*
- 10. After you have selected it, press "OK" to confirm. In the next screen enter the network Password and press "Continue" With the wireless configuration it is optionally possible to identify up to two time intervals during which the Wi-Fi will be automatically switched off daily (e.g. nightly from 11:00 P.M. until 7:00 A.M.): during these intervals, the LED on the Call Forwarding Device will be lit (steady orange light).

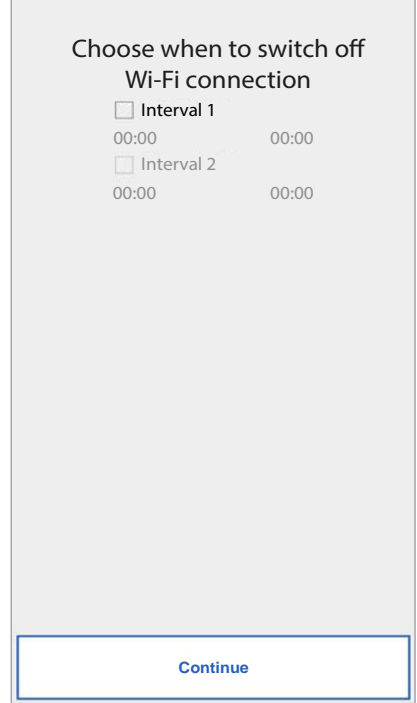

*Wi-Fi Switch-off Intervals*

 After setting the time intervals (as an optional operation) press "Continue" to go to the next page.

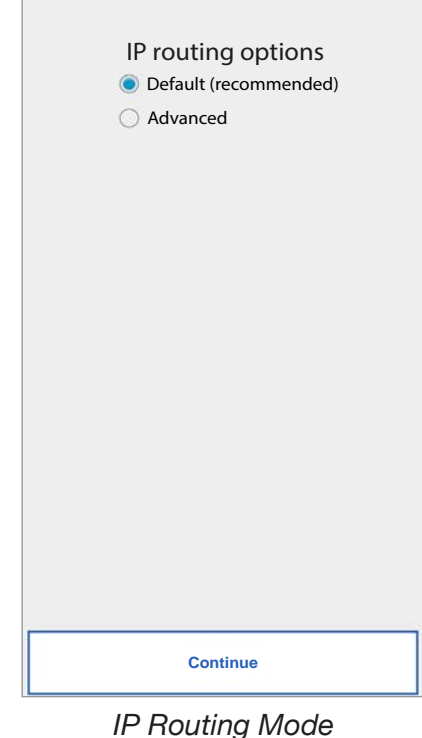

11. It is preferable to choose the default configuration options. Should this be not possible, if the network to which you wish to connect requires a fixed IP address, select the option "Advanced" to open the following page:

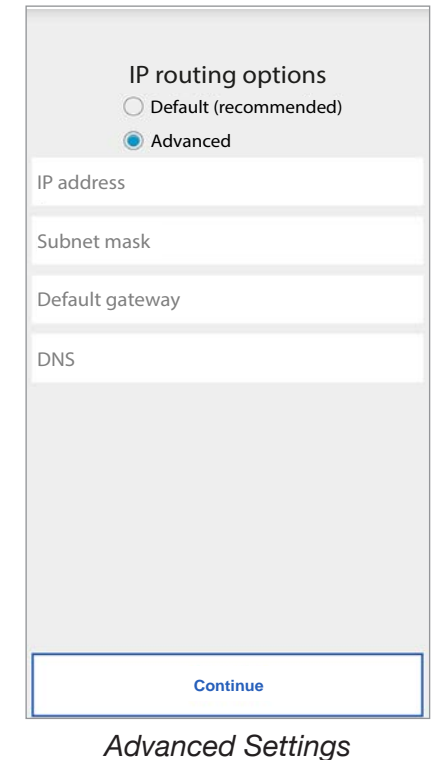

12. Enter the following values in the empty fields: IP Address, Subnet Mask, Default Gateway and DNS (e.g.: 8.8.8.8) then press "Continue".

13. Now, it will be possible to choose the VIDEO quality (Default value: LOW) then press "Continue".

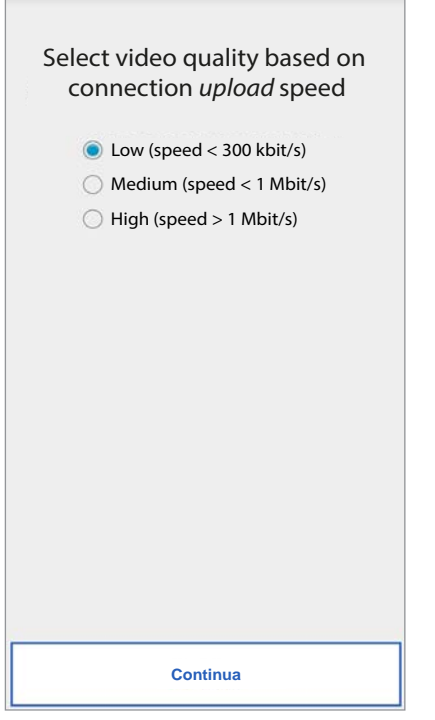

*Selecting video quality*

- *A LOW video quality allows for operation notwithstanding the Internet connection speed. Unless you are absolutely sure to have a high Uploading rate, select MEDIUM or HIGH speed.*
- 14. For the **1723/58** device only, configure the alarm message that will be sent to your smartphone.

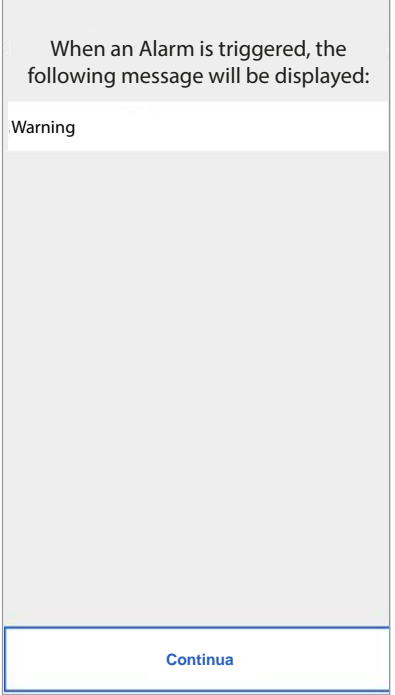

*Alarm message*

15. Pressing the "Save" key allows the device to store the configuration.

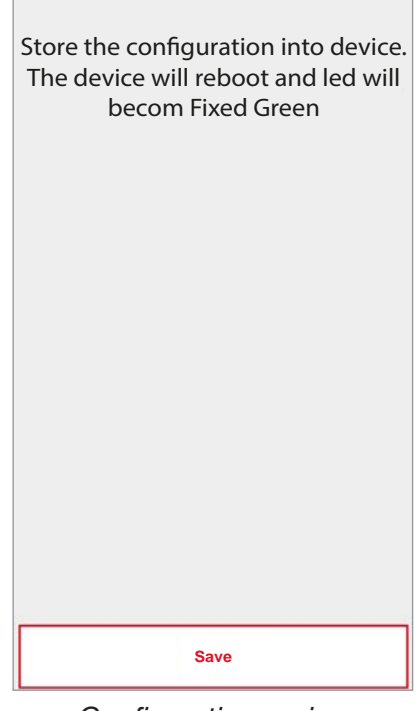

*Configuration saving*

16. The device will reboot and connect with the configuration just saved. The status led yes will turn on solid green and will be displayed the following screen:

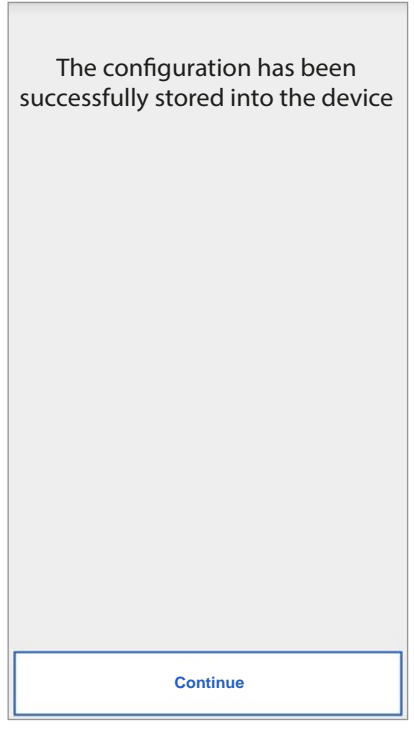

*Configuration End*

17. After pressing "Continue", you will now be returned to the HOME PAGE and you will be ready to start using the application.

### <span id="page-20-0"></span>**5. CONFIGURATION Urmet CallMe APP**

To be able to configure the Urmet CallMe App select the "Settings" button from the Home page. Appear:

| <b>Create or Set Account</b> |
|------------------------------|
| <b>Configure device</b>      |
| <b>Configure app</b>         |
| Logout                       |
| Exit                         |
|                              |
|                              |
|                              |
|                              |

*Settings Menu*

From here, select "Configure app".

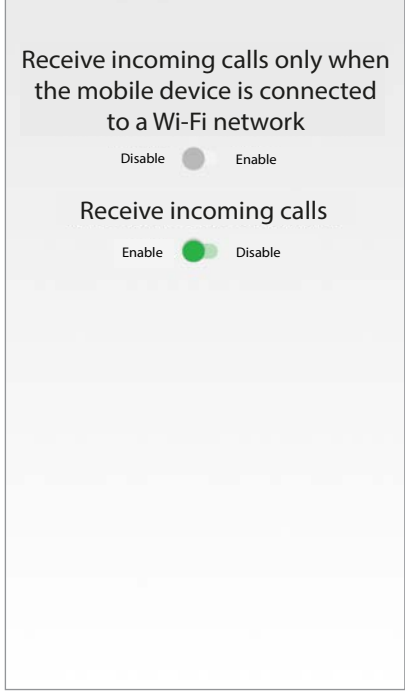

*App Configuration Menu*

Optionally, the Urmet CallMe application can help you to:

- Limit incoming calls to periods in which the device is connected to a Wi-Fi network, which will save your SIM card data allowance.

- Disable incoming calls without having to log out; in this case, calls will no longer be received until the switch is set back to "Enable".
- *To show the user that incoming calls have been disabled in the App setup page, the status icon in the home page will be on (yellow/orange light) and flashing.*

## <span id="page-20-1"></span>**6. LOGOUT**

Press the "Logout" button on the Settings menu to disconnect the account connected to the Urmet CallMe App.

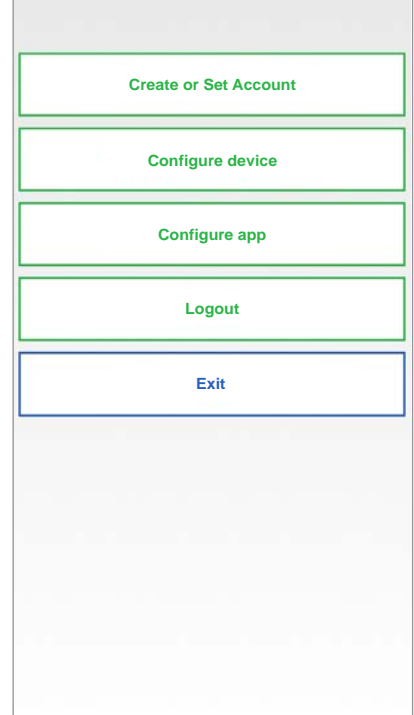

*Settings Menu*

## <span id="page-20-2"></span>**7. EXIT (available only for Android)**

Press the "Exit" button on the settings menu, to exit the Urmet CallMe App.

**Warning.** Exiting the application will no longer be can receive calls.

*Other smartphones connected with the same account to the call sender device will continue to receive incoming calls.*

If you did not log out before closing the application, the next time you start the app, it will log onto the same account used before closing.

## <span id="page-21-0"></span>**FRANÇAIS**

Interactive Links (1995)<br>Le document contient des LIENS INTERACTIFS pour rendre la consultation plus rapide et plus efficace.

## **SOMMAIRE**

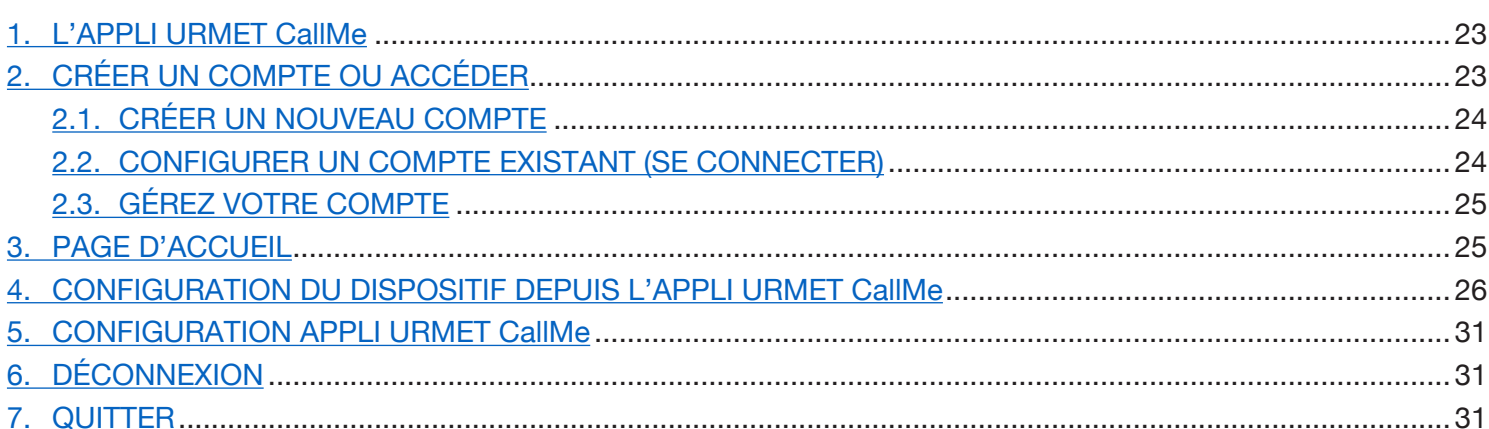

## <span id="page-22-0"></span>**1. L'APPLI URMET CallMe**

Le manuel suivant décrit la configuration de l'application CallMe (version supérieure à 2.0) et des dispositifs de renvoi d'appel :

- **1083/58 et 1083/58A •**
- **1722/58 et 1722/58A •**
- **1723/58 et 1723/58A •**
- **9854/58 •**

Télécharger l'application depuis l'Apple Store (iOS) ou depuis le Play Store (Android).

Lancer l'application en prenant soin de :

- activer la réception des notifications (indispensable pour recevoir les appels) ; •
- désactiver les applications optimisant l'utilisation de la batterie ou l'économie d'énergie du smartphone car elles pourraient affecter le fonctionnement de l'application Urmet CallMe lorsque l'écran est éteint (arrière-plan) ; •
- permettre à l'application CallMe de : •
	- accéder aux photos, aux contenus multimédia et aux fichiers sur le dispositif ;
	- enregistrer d'audio;
	- prendre des photos et enregistrer des vidéos;
	- effectuer et gérer les appels téléphoniques.
- S'assurer que le smartphone ne contient aucune application de type AntiVirus pouvant compromettre le fonctionnement de l'application Urmet CallME. •
- S'assurer que le contrat de données utilisé sur le smartphone ne prévoit pas le blocage des plans VoIP. •

Attendre l'affichage de la page-écran suivante :

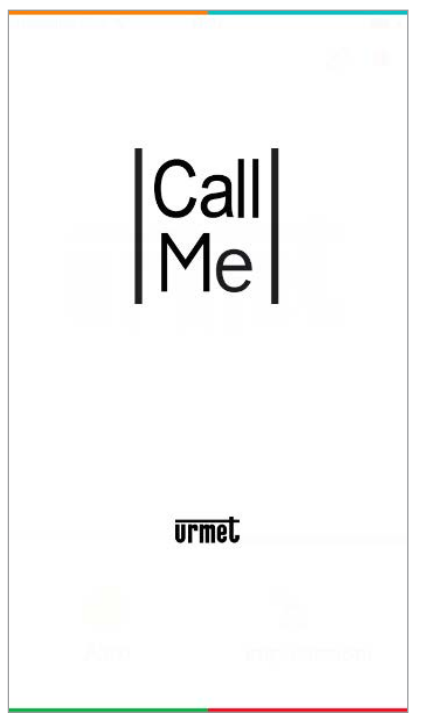

*Ouverture de l'Appli*

Immédiatement après, la page "Créez un compte ou accédez " sera affichée dans le menu "Réglages".

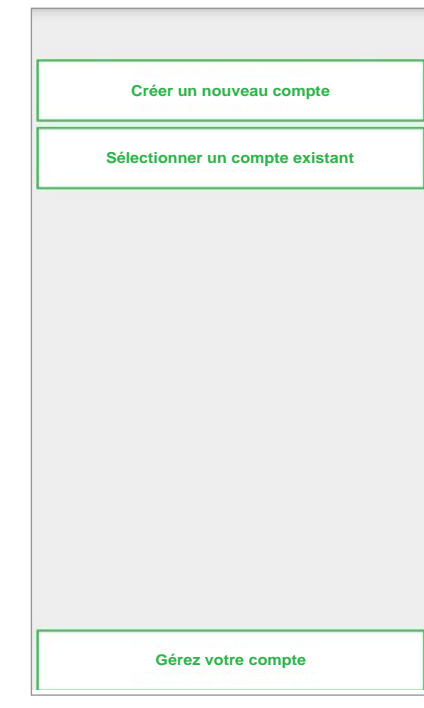

*Créer un compte ou accéder* 

*CETTE SITUATION EST CELLE QUI SE PRÉSENTE QUAND L'APPLI EST DÉMARRÉE POUR LA PREMIÈRE FOIS.*

### <span id="page-22-1"></span>**2. CRÉER UN COMPTE OU ACCÉDER**

Pour pouvoir utiliser l'application, vous devez créer un compte ou vous connecter avec un compte déjà enregistré.

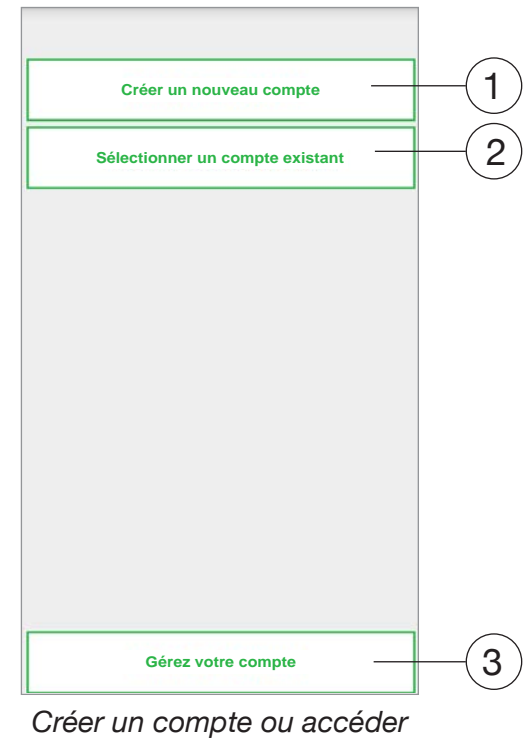

Ci-après, est indiquée la fonction de chaque bouton:

- 1. A sélectionner si l'utilisateur ne dispose pas encore de compte sur @sip.urmet.com (premier accès).
- 2. Permet d'utiliser le dispositif et de se connecter avec un compte déjà enregistré sur le serveur.

- 
- 
- 3. Menu normalement utilisable uniquement lors de la phase suivante pour apporter des modifications au compte (pour modifier mot de passe, adresse e-mail, etc.) (1).
	- *(1) Cette option est toujours disponible parce qu'elle est nécessaire dans certains cas particuliers, aussi en cas de changement de smartphone.*

Dans les chapitres qui suivent, une brève description des différents menus est fournie.

# <span id="page-23-0"></span>**2.1. CRÉER UN NOUVEAU COMPTE**

Nom utilisateur

Mot de passe

E-mail

FR - France

Confirmer mot de passe

 $\Box$  Je déclare avoir lu et accepté les conditions

mentionnées sur le site

Je déclare avoir lu et accepté pleinement les dispositiones relatives à la Politique de confidentialité

En principe, un utilisateur ne dispose pas d'un compte sur le serveur sip.urmet.com.

Depuis cette page, il est donc possible de créer un compte, condition indispensable pour pouvoir utiliser le service.

Saisir vos informations.

**S'enregistrer**

elles relatives aux termes de service

*Configuration guidée: création de compte*

Saisir le nom utilisateur voulu (par ex. Maison Dupont) et le mot de passe, répéter le mot de passe pour le confirmer et indiquer une adresse e-mail valable. Le mot de passe doit respecter les critères de sécurité suivants:

- sa longueur doit être d'au moins six caractères
- il doit contenir au moins une majuscule
- il doit contenir au moins une minuscule
- il doit contenir au moins un chiffre •
- il ne doit pas contenir le nom utilisateur •

En appuyant sur " Enregistrez-vous ", le système envoi un e-mail à l'adresse indiquée.

Pour que le compte devienne actif, il est nécessaire d'accéder à sa propre boîte mail, de récupérer le message e-mail reçu et de cliquer sur le lien de validation.

Cliquer sur « Fin » pour que l'application effectue l'accès avec le compte. Le système renvoi l'utilisateur à la page d'accueil.

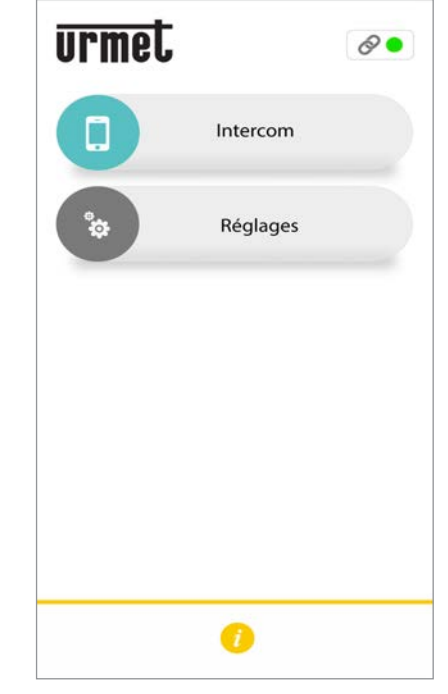

*Page d'accueil*

# <span id="page-23-1"></span>**2.2. CONFIGURER UN COMPTE EXISTANT (SE CONNECTER)**

Si en revanche l'utilisateur dispose déjà d'un compte sip.urmet.com (par exemple par ce que précédemment créé sur un autre smartphone), il peut s'enregistrer directement en utilisant le menu « Sélectionner un compte existant » et en saisissant ses propres données d'accès:

- Nom utilisateur
- Mot de passe —

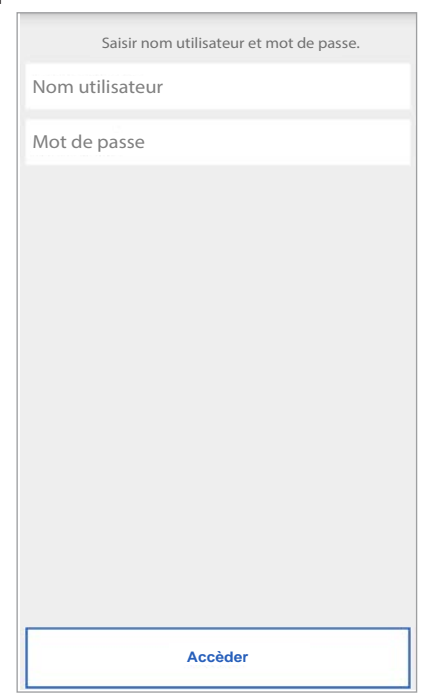

*Enregistrement compte existant*

Danscecaségalement,l'utilisateurestautomatiquement redirigé vers la page d'accueil.

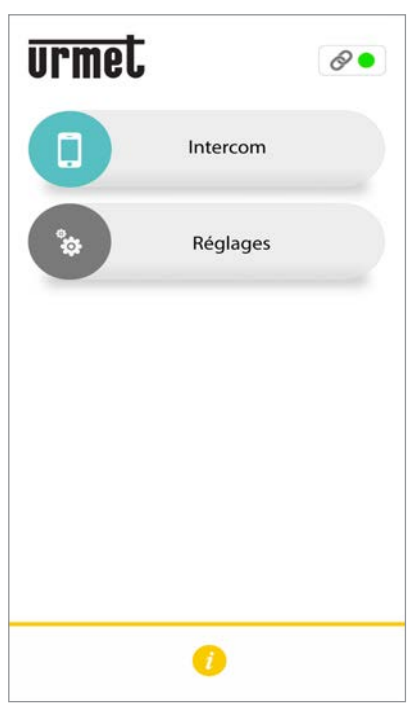

*Page d'accueil*

*À noter que le nombre maximum de smartphones enregistrables sur le même compte est de 4, alors que le même compte peut être enregistré sur plusieurs dispositifs de renvoi d'appel.*

### <span id="page-24-0"></span>**2.3. GéREZ VOTRE COMPTE**

Cette option de menu peut être utilisée pour:

- Récupérerlenomd'utilisateuroud'obtenirunnouveau mot de passe, en cas d'oubli. Il est essentiel de saisir l'adresse e-mail utilisée pour l'enregistrement du compte. Pour obtenir un nouveau mot de passe, au lieu de l'e-mail, il est possible de saisir le nom d'utilisateur.
- Modifier son propre mot de passe.
- Modifier sa propre adresse e-mail.

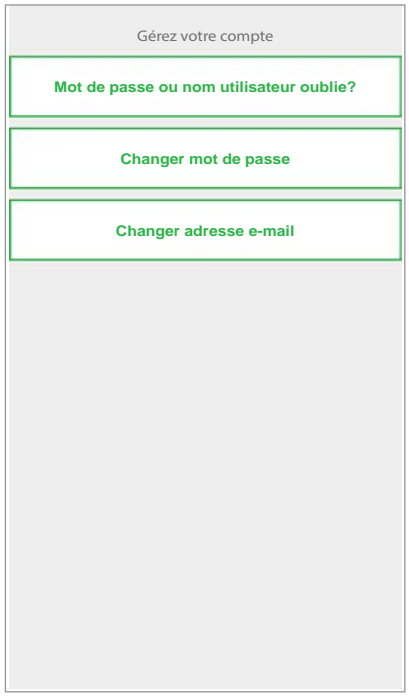

## <span id="page-24-1"></span>**3. Page d'accueil**

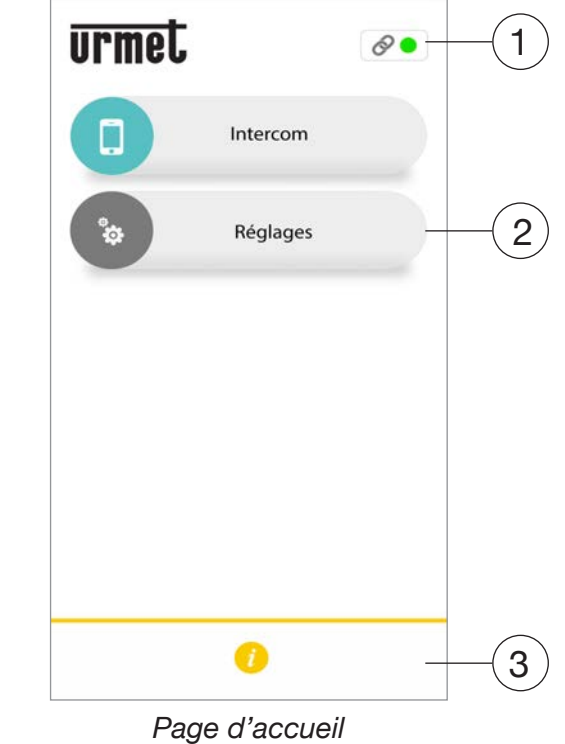

La fonction des icônes et des boutons présents sur la page d'accueil est la suivante:

- **1.** «Icône d'état» :
	- si le point est rouge  $\bullet$  avec chaîne ouverte  $\mathbb{C}^2$ , cela indique que l'utilisateur n'est pas connecté à son propre compte;
	- si le point est de couleur verte et que la chaîne est fermée . cela indique que la connexion a été établie avec succès.
		- *CETTE SITUATION EST LA SITUATION NORMALE A CHAQUE FOIS QUE L'APPLI EST DÉMARRÉE APRÈS LE PREMIER ACCÈS. IL EST POSSIBLE D'ACCÉLÉRER LA CONNEXION À SON PROPRE COMPTE EN TOUCHANT LE POINT (ALORS QU'IL EST ENCORE ROUGE).*
	- si le point est jaune/orange clignotant et que la chaîne est fermée  $\mathcal{O}$ , cela indique que la connexion a été établie avec succès mais que la réception des appels a été désactivée sur le dispositif en question.

*Configurations du compte*

**2.** En appuyant sur la touche «Réglages», la page suivante s'affiche:

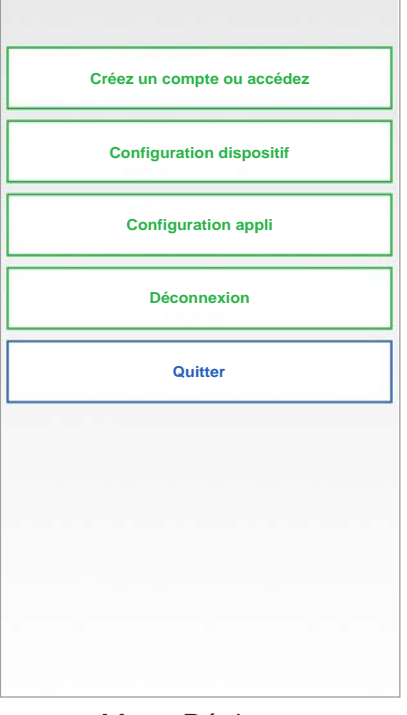

*Menu Réglages*

Les différentes fonctions disponibles sur la page "Réglages" sont décrits dans les chapitres suivants.

**3**. La touche **i** « Info » permet de consulter la version logicielle de l'application ; il sera ensuite possible d'accéder au site web Urmet et d'afficher le manuel utilisateur, les conditions d'utilisation et la Politique de confidentialité.

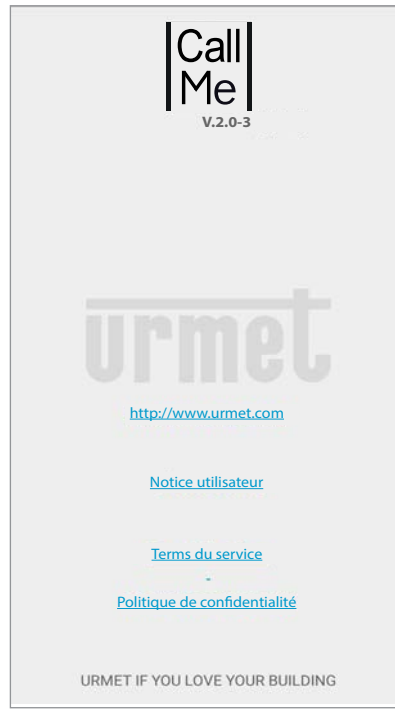

#### <span id="page-25-0"></span>**4. CONFIGURATION DU DISPOSITIF DEPUIS L'APPLI Urmet CallMe**

Pour configurer le dispositif, il faut d'abord créer un compte (ou avoir effectué un accès par un compte existant), tel qu'expliqué à la section « **CRÉER UN COMPTE OU SE CONNECTER** ».

**ATTENTION:** une fois en état de marche, le dispositif transmet les appels au titulaire du compte utilisé en phase de configuration. Il est par conséquent indispensable d'utiliser le compte de l'utilisateur final en phase de configuration.

Depuis la page d'accueil (avec point vert  $\bullet$  et chaîne fermée  $\oslash$ ), sélectionner le bouton « Réglages ». Ensuite, s'affiche:

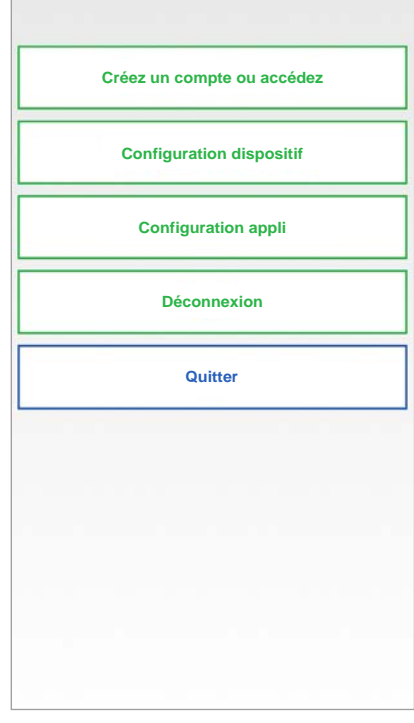

*Menu Réglages*

Dans ce menu, sélectionner «Configuration dispositif »

Suivre les instructions suivantes :

1. Démarrer le dispositif de renvoi d'appel.

*ATTENTION : au premier démarrage*, *le dispositif est déjà en mode de configuration (il faut environ 50 secondes avant que la LED commence à clignoter de couleur rouge), aller directement au point 3.*

- 2. Appuyer sur le bouton du dispositif de renvoi d'appel pendant 2 - 4 secondes pour le définir en mode de configuration. La LED s'allume de couleur rouge clignotante.
- 3. Appuyer sur le bouton **1XXX/58A** pour configurer les dispositifs de renvoi d'appel suivants :
	- **1083/58A** pour les installations 2Voice ; **•**
	- **1722/58A** pour les installations avec kits **•**

1722/81, /83, /84, /85 et /86 ;

- **1723/58A** pour les installations avec kits 1723/71. **•**
- Appuyer sur le bouton **XXXX/58** pour configurer les dispositifs suivants : •
- **1083/58** pour les installations 2Voice ; **•**
- **1722/58** pour les installations avec kits 1722/81, /83, /84, /85 et /86 ; **•**
- **1723/58** pour les installations avec kits 1723/71. **•**
- **9854/58** pour les installations 4+N **•**

| Sélectionner le dispositif à configurer. |  |  |
|------------------------------------------|--|--|
| <b>XXXX/58</b>                           |  |  |
| <b>1XXX/58A</b>                          |  |  |
|                                          |  |  |
|                                          |  |  |
|                                          |  |  |
|                                          |  |  |
|                                          |  |  |
|                                          |  |  |
|                                          |  |  |

*Sélection du dispositif à configurer*

4. Pour les dispositifs / 58A, il est nécessaire d'effectuer la lecture du code QR présent sur le dispositif. Pour les dispositifs /58, aller directement au point 6.

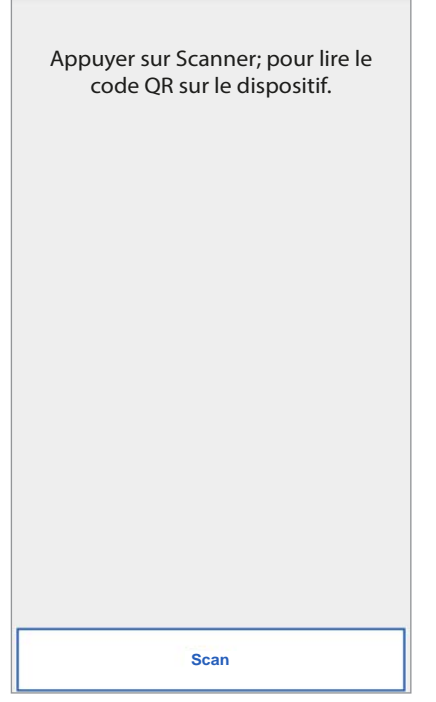

5. Pour démarrer l'application QR-Code reader présente sur le smartphone, appuyer sur le bouton « Scan ». S'il n'existe pas d'application, l'Apple Store (iOS) ou le Play Store (Android) s'ouvre pour télécharger une application recommandée.

#### *La lecture du code QR permet d'enregistrer le dispositif sur le serveur.*

6. La page-écran suivante s'affiche :

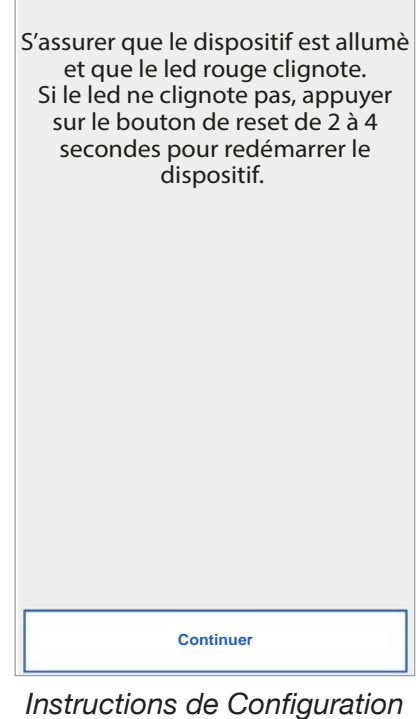

7. Après avoir sélectionné « Continuer », activer le Wi-Fi sur le smartphone et accéder au réseau Wi-Fi créé par le dispositif. Pour les dispositifs /**58A**, accéder au réseau « **CALLFW** ».

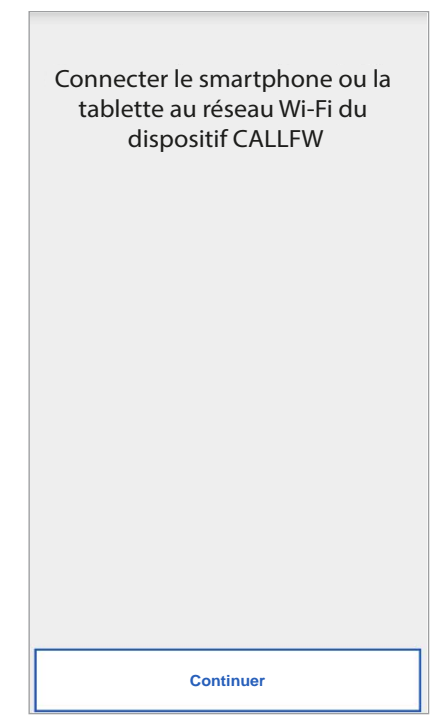

*Réseau Wi-Fi dispositifs /58*

*Demande de lecture du code QR*

Pour les dispositifs /**58**, accéder au réseau « **CALLFW-XXXX** » (par exemple, CALLFW-1234) et saisir le mot de passe.

Le mot de passe comprend les 4 derniers caractères présents dans le nom du WiFi répétés deux fois mais séparés par le caractère « - ».

Par exemple, pour CALLFW-**1234**, le mot de passe est **1234-1234**.

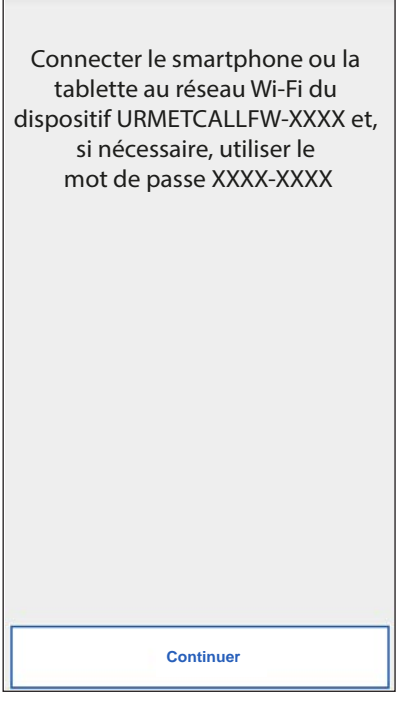

*Réseau Wi-Fi dispositifs* **/58A**

8. Sur la page suivante, il est possible de choisir le nom à donner au dispositif (nom qui sera affiché comme « Appelant » lors de la réception de l'appel). Comme nom, il est recommandé de choisir l'adresse de l'habitation (la rue ou la ville). Cliquer ensuite sur « Envoi » puis sur « Continuer ».

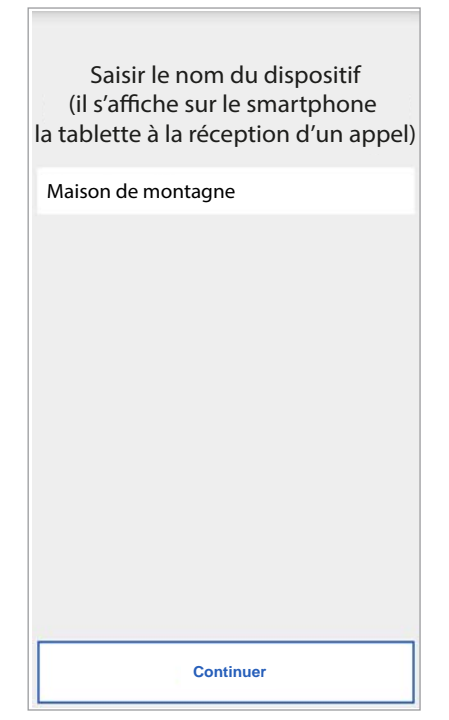

9. Pour fonctionner, le dispositif doit être connecté au réseau LAN de l'habitation et celui, à travers un modem/routeur connecté à Internet.

 La connexion au réseau LAN de l'habitation peut s'effectuer à travers un câble ou en se connectant au réseau Wi-Fi de l'habitation.

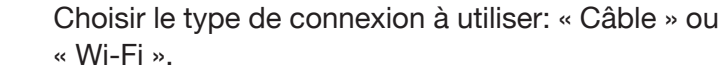

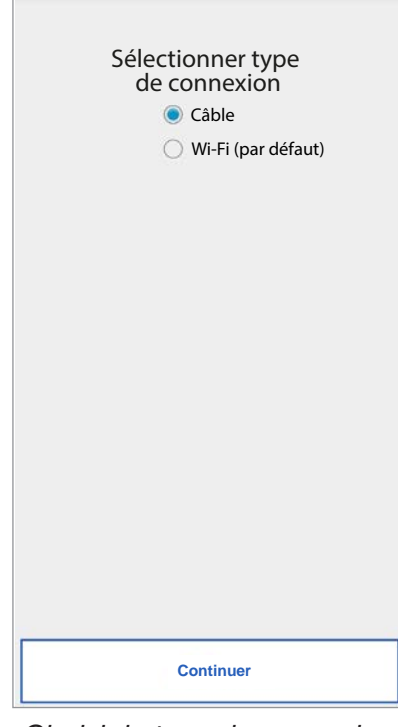

*Choisir le type de connexion*

 Si la connexion via câble a été choisie, on passe directement à la phase de configuration de l'adresse IP (voir plus bas).

 Si vous choisissez plutôt la connexion via Wi-Fi, l'écran suivant apparaîtra:

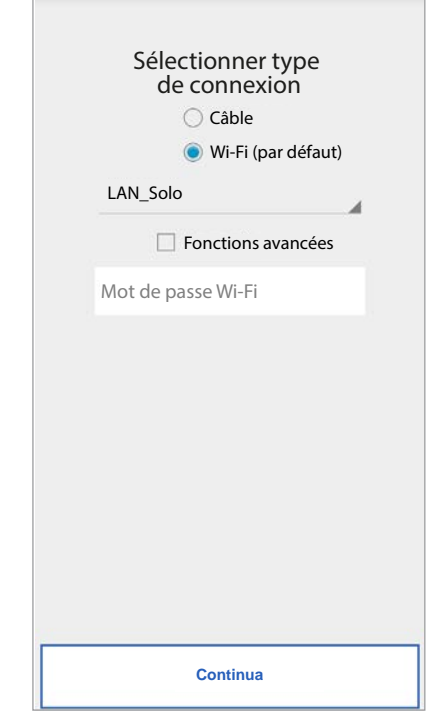

*Saisir le nom du dispositif*

 Il est indispensable de choisir dans le menu déroulant le réseau (de l'habitation) auquel on souhaite se connecter.

- *Cocher « Avancées » uniquement pour accéder à des configurations particulières, par exemple pour accéder à des réseaux masqués..*
- 10. Après l'avoir sélectionné appuyer sur le bouton « OK ».

 Sur la page suivante saisir le mot de passe correspondant et cliquer sur « Continuer ».

Avec la configuration via Wi-Fi, en option, il est possible de régler deux intervalles de temps lors desquels le réseauWi-Fi est automatiquement éteint chaque jour (par exemple un intervalle nocturne de 23h00 à 7h00): pendant ces intervalles, la led présent sur le Transfert d'appel sera de couleur orange fixe.

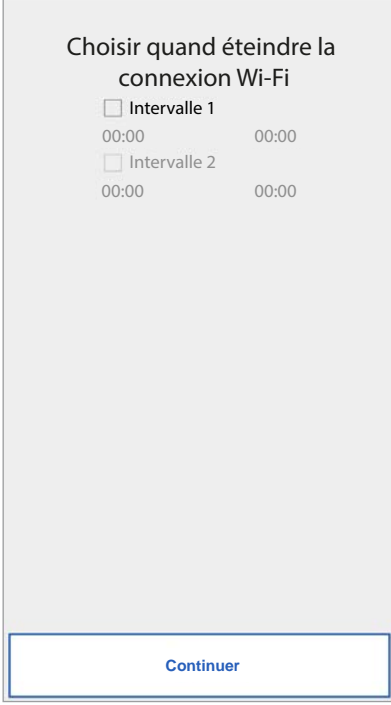

*Intervalles d'extinction Wi-Fi*

 Après avoir régler les intervalles (cette opération ne doit pas être nécessairement effectuée), cliquer sur « Continuer » pour passer à la page suivante.

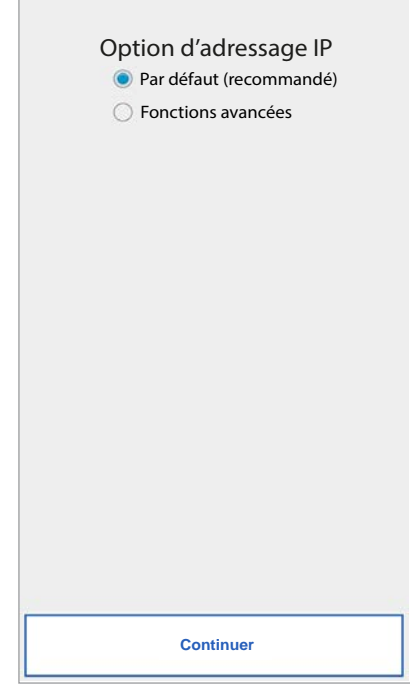

*Modalité Adresse IP*

11. Il est préférable de choisir les options de configuration par défaut. Si cela s'avère impossible, danslecasoùleréseauauquelonentendseconnecter nécessite une adresse IP fixe, sélectionner l'option « Avancées » pour afficher la page suivante:

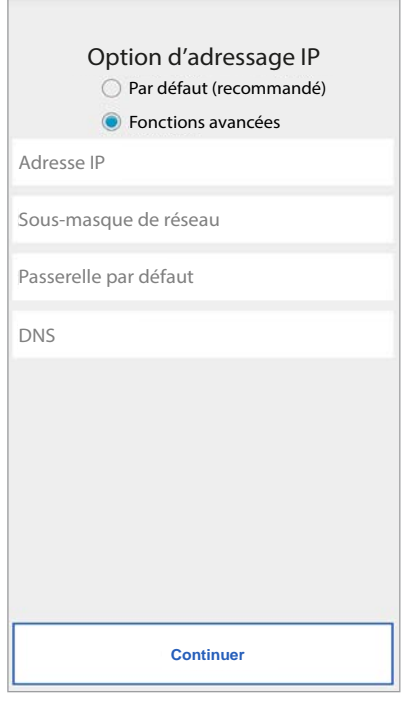

*Configurations avancées*

12. Dans les champs libres, saisir les valeurs suivantes: Adresse IP, Masque de sous-réseau, Passerelle par défaut et DNS (par exemple: 8.8.8.8) puis cliquer sur « Continuer ».

13. Ensuite, il est possible de choisir la qualité VIDÉO (valeur par défaut: BASSE) puis cliquer sur « Continuer ».

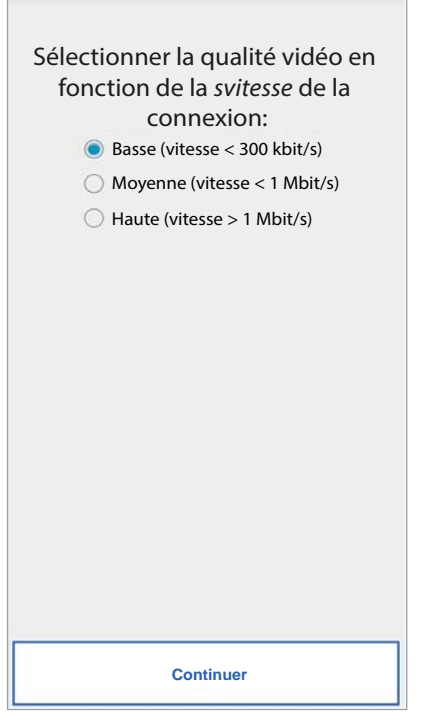

*Sélection de la qualité vidéo*

- *La qualité vidéo BASSE garantit le fonctionnement avec tout type de connexion Internet. A la seule condition d'être absolument certain de disposer d'une haute vitesse de connexion en Chargement, sélectionner MOYENNE ou HAUTE.*
- 14. Pour le dispositif **1723/58** uniquement, il est nécessaire de configurer le message d'alarme qui sera envoyé au smartphone.

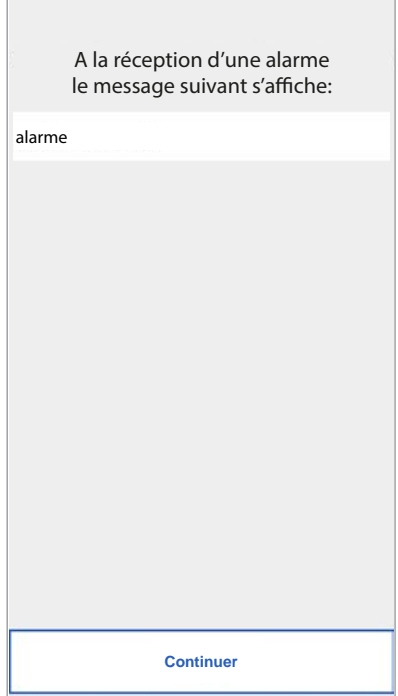

*Message d'alarme*

15. Cliquer sur la touche « Sauvegarder » pour permettre au dispositif de mémoriser la configuration.

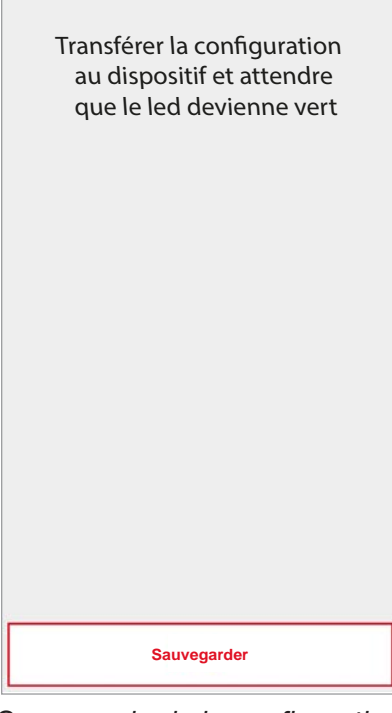

*Sauvegarde de la configuration*

16. L'appareil va redémarrer et se connecter avec la configuration vient d'être enregistrée. Le statut conduit oui s'allumera en vert et sera affiché l'écran suivant:

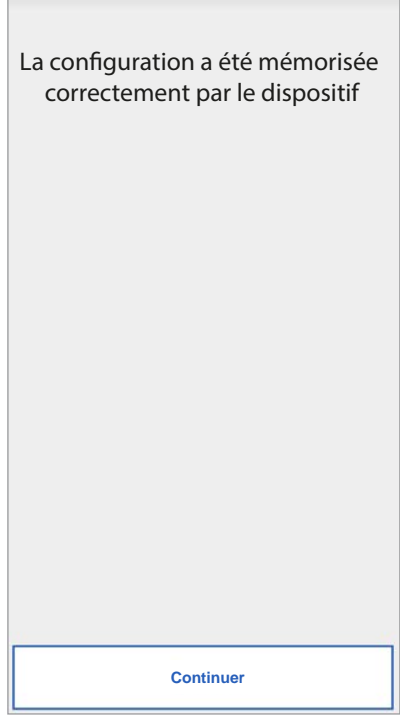

*Fin de la configuration*

17. Ensuite, après avoir cliqué sur « Continuer », la PAGE D'ACCUEIL s'affiche à nouveau et il est possible de commencer à utiliser l'application.

### <span id="page-30-0"></span>**5. CONFIGURATION APPLI Urmet CallMe**

Pour configurer l'application Urmet CallMe, sélectionnez le Bouton "Réglages" de la page d'accueil. Apparaît:

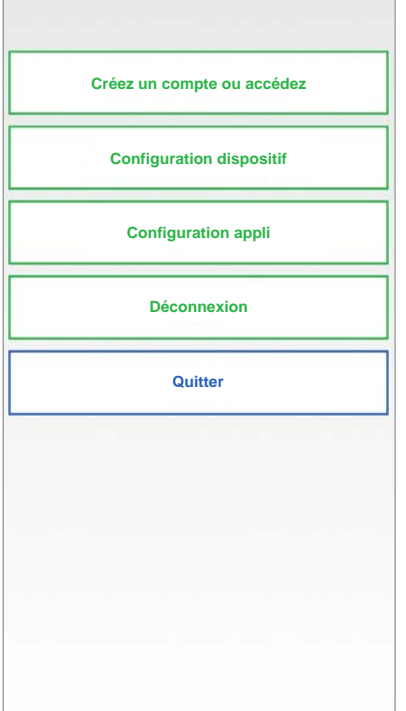

*Menu Réglages*

À partir de là, sélectionnez "Configuration appli".

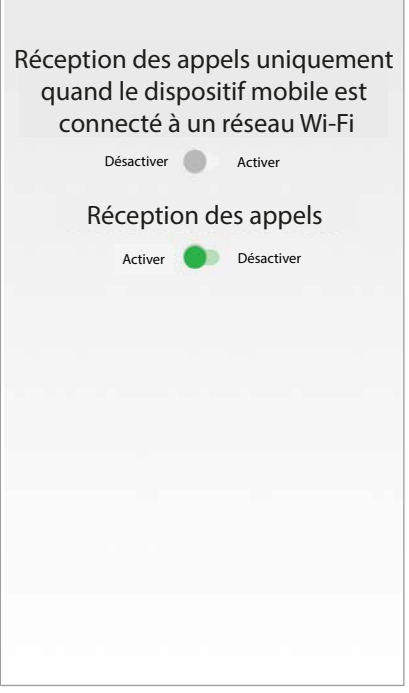

*Menu Configuration appli*

Comme option, l'application Urmet CallMe permet de:

- Limiter la réception des appels lors des seules périodes de connexion à un réseau Wi-Fi de façon à ne pas devoir utiliser le trafic de données de sa propre carte SIM.

- Désactiver la réception des appels sans devoir se déconnecter; dans ce cas, les appels ne sont plus reçus tant que «Activer» n'est pas à nouveau sélectionné.
- *Pour signaler à l'utilisateur que la réception des appels a été désactivée sur la page de configuration Appli, l'icône d'état présente sur la page d'accueil clignote de couleur jaune/ orange.*

## <span id="page-30-1"></span>**6. DéCONNEXION**

En appuyant sur le bouton « Déconnexion » dans le menu des réglages, on peut déconnecter le compte connecté à l'application Urmet CallMe.

### <span id="page-30-2"></span>**7. QUITTER (disponible uniquement pour Android)**

En appuyant sur le bouton « Quitter » dans le menu des réglages, on peut quitter l'application Urmet CallMe.

**AVERTISSEMENT.** Quitter l'application ne sera plus peut recevoir des appels.

*Les autres smartphones connectés avec le* 

*même compte au dispositif de renvoi d'appels continuent à recevoir les appels en entrée.*

Si la déconnexion n'a pas été effectuée avant la fermeture de l'application, au prochain démarrage, celle-ci se connecte au même compte que celui utilisé avant la fermeture.

## <span id="page-31-0"></span>**ESPAÑOL**

nteractive Links (new America)<br>El documento contiene ENLACES INTERACTIVOS para que la consulta sea más rápida y eficiente.

## **ÍNDICE**

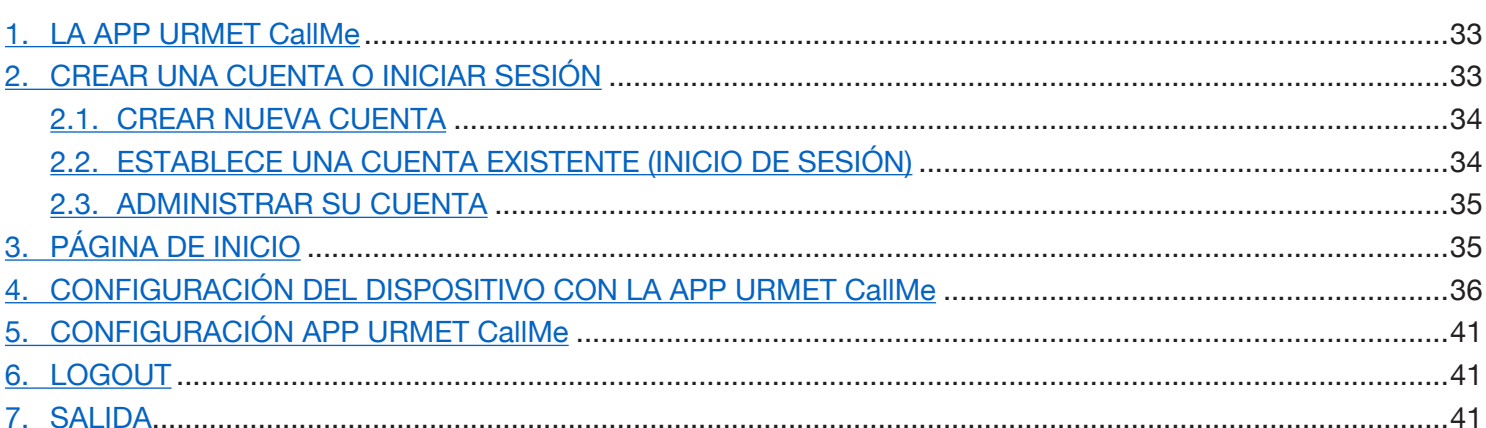

## <span id="page-32-0"></span>**1. LA App Urmet CallMe**

Este manual describe la configuración de la App CallMe (versión superior a la 2.0) y de los Dispositivos de reenvío de llamada:

- **1083/58 y 1083/58A •**
- **1722/58 y 1722/58A •**
- **1723/58 y 1723/58A •**
- **9854/58 •**

Descargar la aplicación de Apple Store (iOS) o de Play Store (Android).

Abrir la aplicación con la precaución de:

- habilitar la recepción de notificaciones (indispensable para recibir llamadas); •
- desactivar las aplicaciones que optimizan el uso de la batería o el ahorro de energía del smartphone porque podrían afectar el funcionamiento de la aplicación Urmet CallMe con la pantalla apagada (en background); •
- permitir a la App CallMe: •
	- el acceso a fotos, contenidos multimedia y archivos en el dispositivo;
	- la grabación audio; –
	- tomar fotos y grabar vídeos;
	- hacer y gestionar llamadas telefónicas. –
- comprobar que en el smartphone no haya aplicaciones de tipo AntiVirus que podrían afectar el funcionamiento de la aplicación Urmet CallMe; •
- comprobar que el contrato de datos que se utiliza en el smartphone no tenga previsto el bloqueo de los planes VoIP. •

Esperar que se abra la pantalla siguiente:

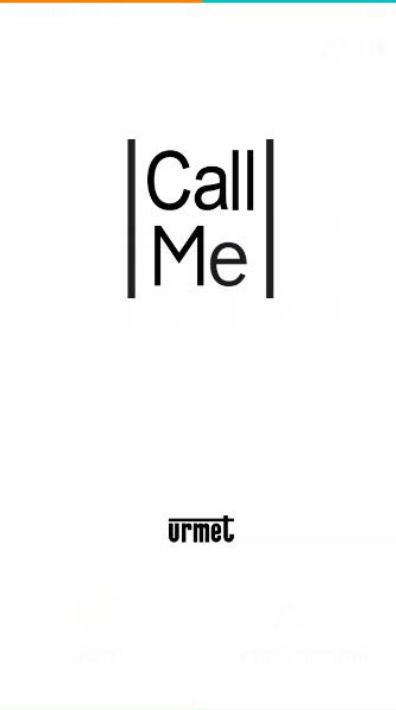

*Abrir la aplicación*

Inmediatamente después, la página "Crear una cuenta o iniciar sesión" se mostrará en el menú "Configuración".

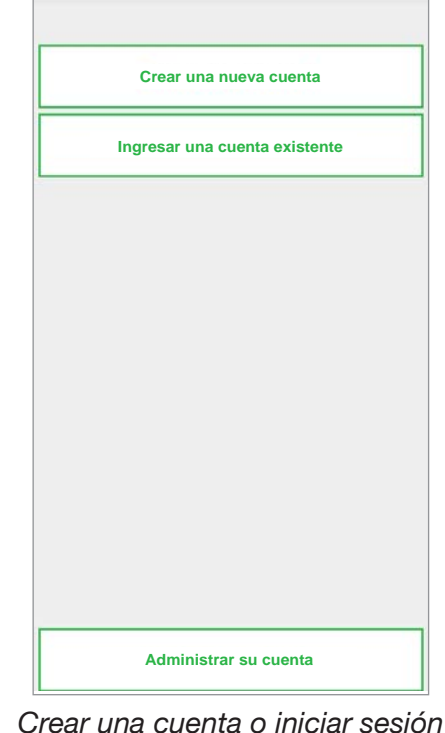

*ESTA ES LA SITUACIÓN CON LA QUE SE ENCUENTRA LA PRIMERA VEZ QUE EJECUTE LA APLICACIÓN.*

# <span id="page-32-1"></span>**2. CREAR UNA CUENTA O INICIAR SESIÓN**

Para poder utilizar la aplicación, necesita crear una cuenta o iniciar sesión con una cuenta ya registrada.

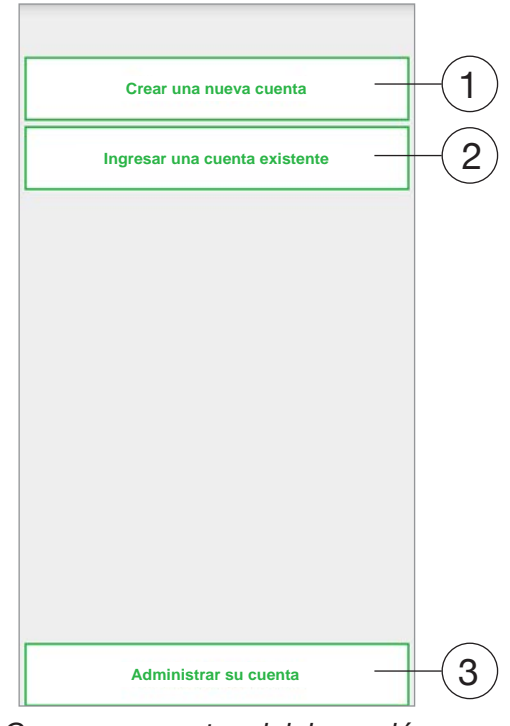

*Crear una cuenta o iniciar sesión*

A continuación está el significado de cada botón:

1. Para seleccionar, si todavía no tienes una cuenta en @sip.urmet.com (primer acceso).

- 2. Permite utilizar el dispositivo accediendo con una Cuenta ya registrada en el servidor.
- 3. Menú utilizado normalmente solo en etapa posterior, para realizar cambios a la cuenta (tales como cambio de contraseña, dirección de correo electrónico,  $etc$ ) $(1)$ .
	- *(1) Esta entrada está siempre disponible porque es necesaria especialmente en los casos tales como cambio de teléfono.*

Abajo se encuentra una descripción de cada menú.

## <span id="page-33-0"></span>**2.1. CREAR NUEVA CUENTA**

Nombre de usuario

Confirmar contraseña

condiciones del servicio

Correo electrónico

ES - España

Contraseña

Normalmente un usuario no tiene una cuenta en el servidor sip.urmet.com.

Desde esta pantalla usted puede crear una, un requisito previo para utilizar el servicio.

Ingrese su información.

**Registrado**

Acepto y declaro que he leído y comprendido las

Declaro haber leído y acepto completamente las e privacidad presentes en el sitio

ctuales correspondientes a las

*Asistente de configuración: Crear cuenta*

Introduzca el nombre de usuario deseado (por ejemplo. Casa Hernandez), contraseña, repita la contraseña para confirmación y una dirección válida de correo electrónico. La contraseña debe cumplir los siguientes criterios:

- Debe contener al menos seis caracteres. •
- Debe contener al menos un carácter en mayúscula. •
- Debe contener al menos un carácter en minúscula. •
- Debe contener al menos un número. •
- No debe contener el nombre de usuario. •

Pulsando "Registrarse" se recibe un correo a la dirección indicada.

Porque la cuenta se convierte en activa, debe ir a la casilla del correo electrónico, recuperar el correo y hacer clic en el enlace de validación.

Hacer clic en "Fin" y la App accede con la Cuenta. Se vuelve a la Página Principal.

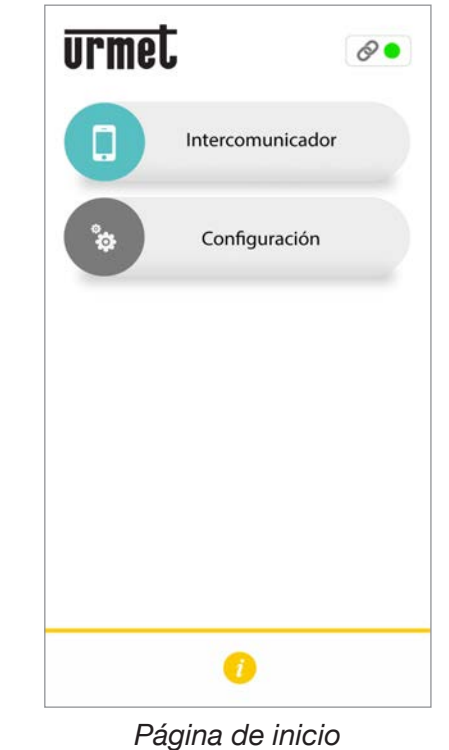

#### <span id="page-33-1"></span>**2.2. ESTABLECE UNA CUENTA EXISTENTE (INICIO DE SESIÓN)**

Si el usuario ya tenía una cuenta de sip.urmet.com (por ejemplo, porque previamente la tenía creada en otro teléfono inteligente), podrá registrar directamente usando el menú "Usar una cuenta existente" introduciendo sus credenciales:

- Nombre de usuario —
- Contraseña —

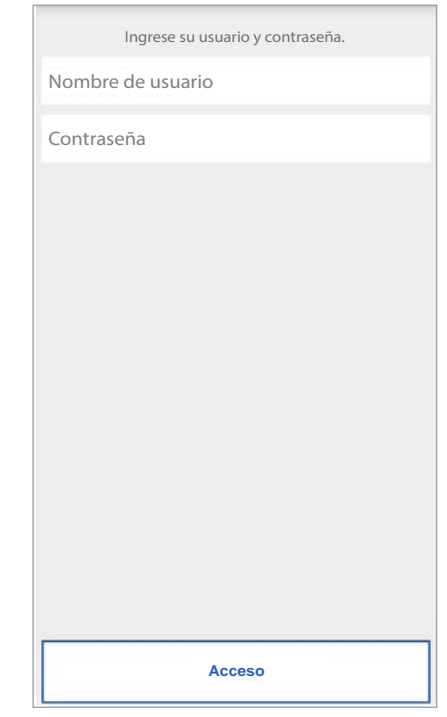

*Ingreso de una cuenta existente (Inicio de sesión)*

Se enviará automáticamente a su página de inicio.

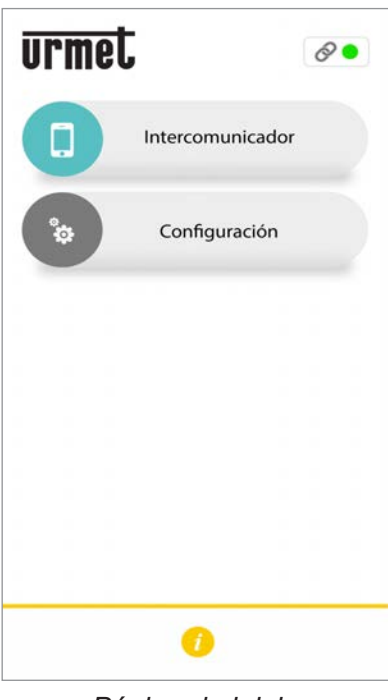

*Página de inicio* 3

*Se recuerda que el número máximo de smartphones que se pueden registrar en la misma cuenta es de 4, mientras que la misma cuenta se puede registrar en varios dispositivos de reenvío de llamada.*

### <span id="page-34-0"></span>**2.3. ADMINISTRAR SU CUENTA**

Este menú puede utilizarse para:

- Recuperar el nombre de usuario y obtener una contraseña nueva cuando se la olvida. Es indispensable escribir la dirección de correo electrónico con la que el usuario se registró en la Cuenta. Para obtener una contraseña nueva, en alternativa al correo, es posible introducir el nombre de usuario.
- Cambiar su contraseña. —
- Cambiar su dirección de correo electrónico. —

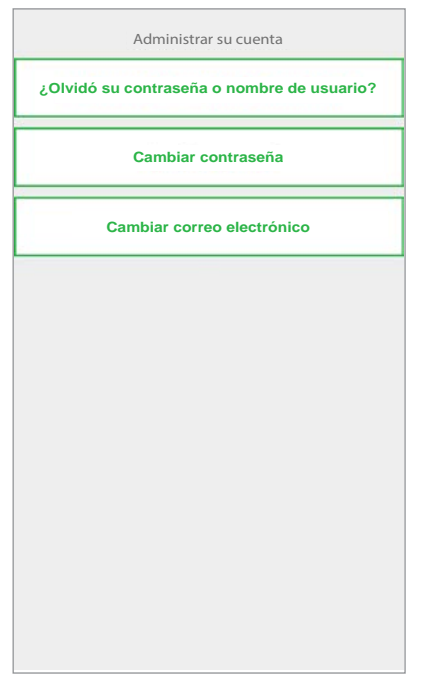

## <span id="page-34-1"></span>**3. Página de inicio**

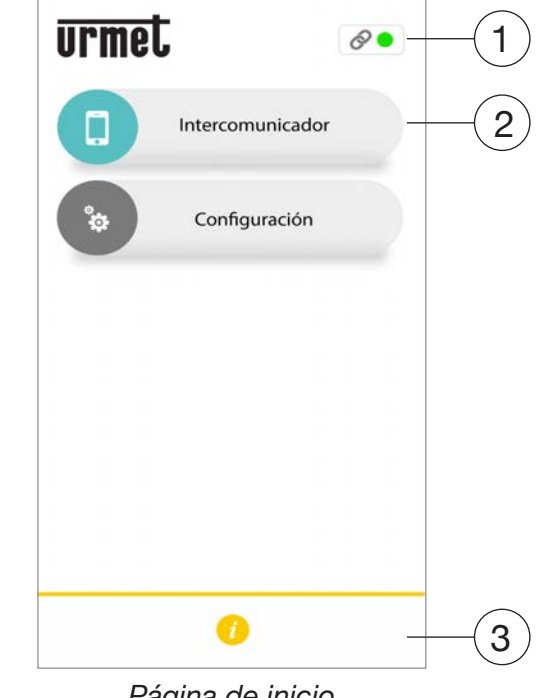

*Página de inicio*

El significado de los iconos y los botones en la página de inicio es el siguiente:

- **1.** "Icono de estado":
	- si el punto es de color rojo con la cadena abierta indica que el usuario no está conectado a su cuenta.
	- Si el punto es verde v y se cierra la cadena indica que la conexión fue exitosa.
		- *ESTA ES LA SITUACIÓN NORMAL CADA VEZ QUE SE ABRE LA APP DESPUÉS DE HABER EJECUTADO EL PRIMER ACCESO. ES POSIBLE ACELERAR LA CONEXIÓN A SU CUENTA CON TOCAR EL MISMO PUNTO (INCLUSO CUANDO ES ROJO).*
	- Si el punto es amarillo/naranja intermitente y la cadena queda cerrada  $\odot$  indica que la conexión se produjo con éxito, pero la recepción de las llamadas fue deshabilitada en el dispositivo en cuestión.

*Configuración cuenta*

**2.** Pulsando el botón "Configuración", verá la siguiente página:

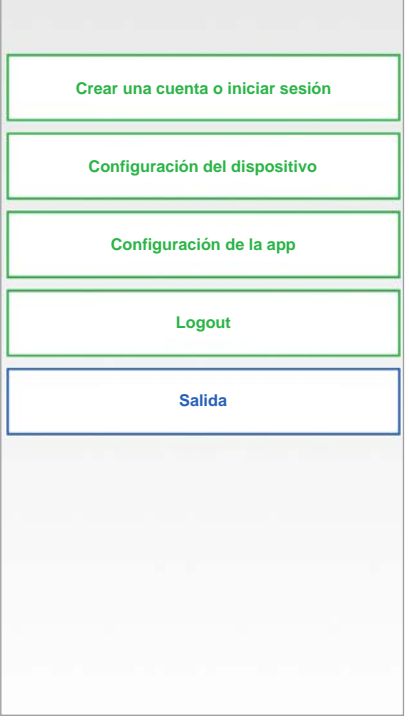

*Menú de Configuración*

Las diferentes funciones disponibles en la página "Configuración".

Se describen en los siguientes capítulos.

**3.** Pulsando el botón **in** "Info" se puede consultar la Versión Software de la App y entrar en el sitio Urmet, ver el manual de uso, las condiciones de uso y la nota de información sobre la confidencialidad.

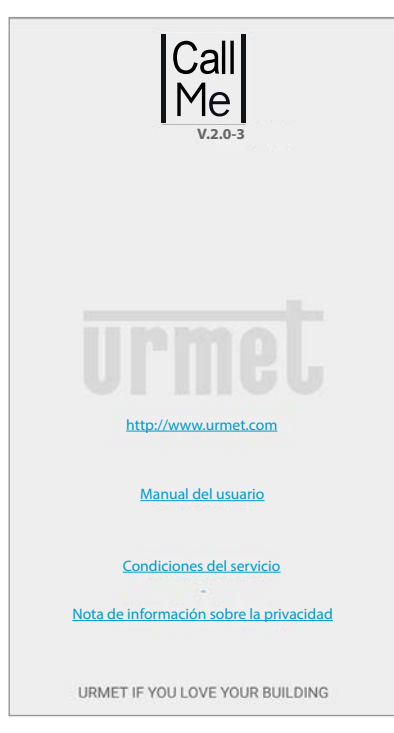

#### <span id="page-35-0"></span>**4. CONFIGURACIÓN DEL DISPOSITIVO CON LA APP Urmet CallMe**

Para poder configurar el dispositivo, primero es necesario haber creado una Cuenta (o haber realizado un acceso usando una Cuenta existente), como se explica en el apartado "**CREAR UNA CUENTA O ACCEDER**".

**ATENCIÓN:** el dispositivo que está en pleno funcionamiento, desvía las llamadas al dueño de la cuenta que se utiliza durante la configuración. Por lo tanto es esencial usar la cuenta del usuario final que se está configurando.

En la página de inicio, (en el punto verde v con cadena cerrada  $\odot$ ) seleccione el botón "Configuración". Aparecerá:

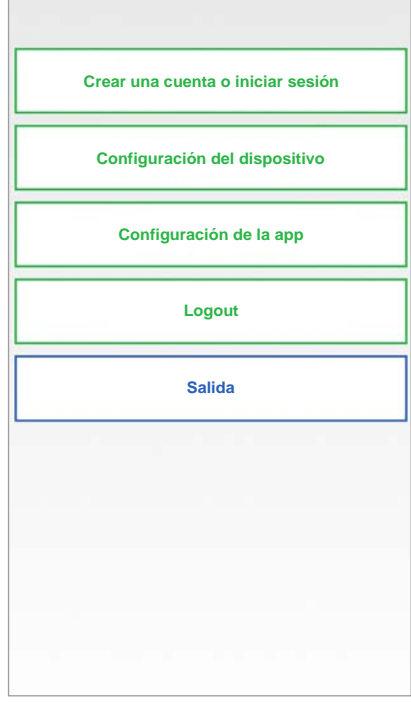

*Menú de Configuración*

Desde aquí, seleccione "Configuración del dispositivo"

Seguir las indicaciones detalladas a continuación:

1. Encender el dispositivo de reenvío de llamada.

*ATENCIÓN: cuando se enciende el dispositivo por primera vez, ya está en modo de configuración (tardará unos 50 segundos antes de comenzar y hacer parpadear el led de color rojo), pasar directamente al punto 3.*

- 2. Pulsar durante 2 a 4 segundos el botón del dispositivo de reenvío de llamada, para colocarlo en modo configuración. El led de estado se enciende de color rojo parpadeante.
- 3. Pulsar el botón **1XXX/58A** para configurar los siguientes dispositivos de reenvío de llamada:
	- **• 1083/58A** para sistemas 2Voice;
- **1722/58A** para sistemas con kit 1722/81, /83, /84, /85 y /86; **•**
- **1723/58A** para sistemas con kit 1723/71. **•**

Pulsar el botón **XXXX/58** para configurar los siguientes dispositivos:

- **1083/58** para sistemas 2Voice; **•**
- **1722/58** para sistemas con kit 1722/81, /83, /84, /85 y /86; **•**
- **1723/58** para sistemas con kit 1723/71; **•**
- **9854/58** para sistemas 4+N. **•**

| Seleccione el dispositivo a configurar. |  |
|-----------------------------------------|--|
| <b>XXXX/58</b>                          |  |
| <b>1XXX/58A</b>                         |  |
|                                         |  |
|                                         |  |
|                                         |  |
|                                         |  |
|                                         |  |
|                                         |  |

*Selección del dispositivo a configurar*

4. En los dispositivos /58A es necesario escanear el Código QR presente en los mismos. En los dispositivos /**58**, pasar directamente al punto 6.

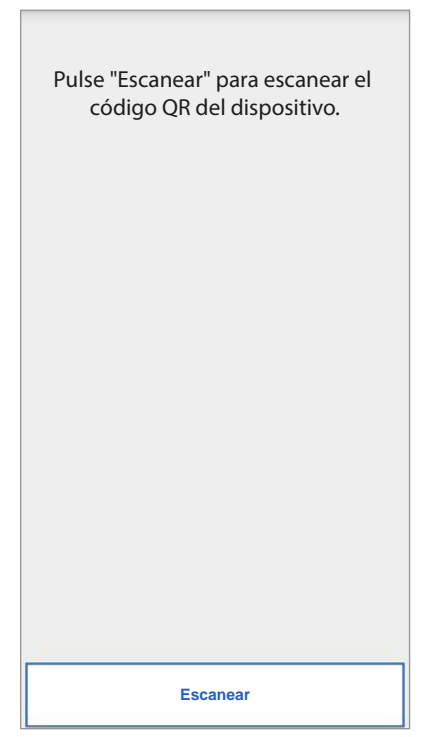

5. Pulsar el botón "Escaner" para iniciar la aplicación de lectura del Código QR presente en el smartphone. Si no hay aplicaciones, se abre Apple Store (iOS) o Play Store (Android) para descargar una aplicación recomendada.

*Escaneando el Código QR es posible registrar el dispositivo en el servidor.*

6. Aparece la siguiente pantalla:

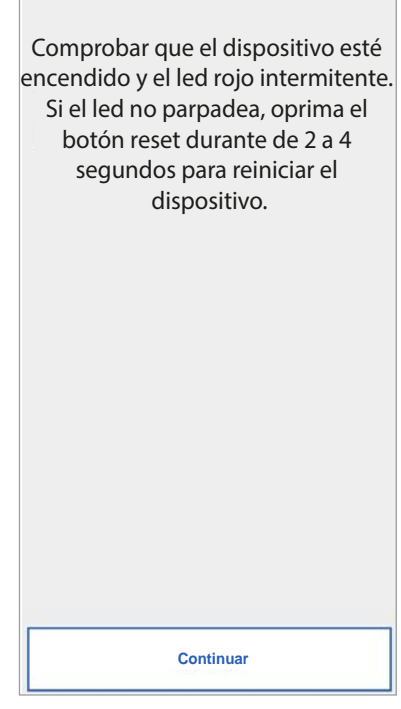

*Instrucciones para la configuración*

7. Después de seleccionar "Continuar" se debe activar el Wi-Fi en el smartphone y acceder a la red Wi-Fi creada por el dispositivo. En los dispositivos /**58A** acceder a la red "**CALLFW**".

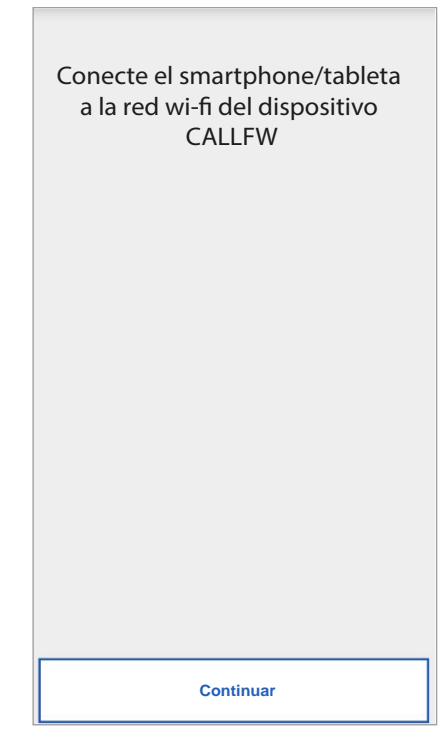

*Pedido de escaneo del Código QR*

*Red WiFi dispositivos /58A*

En los dispositivos /**58** acceder a la red "**CALLFW-XXXX**" (ej. CALLFW-1234) y escribir la contraseña.

La contraseña está formada por los 4 últimos caracteres del nombre del WiFi repetidos dos veces, pero separados por el carácter "-".

Ejemplo: para CALLFW-**1234** la contraseña es **1234-1234**.

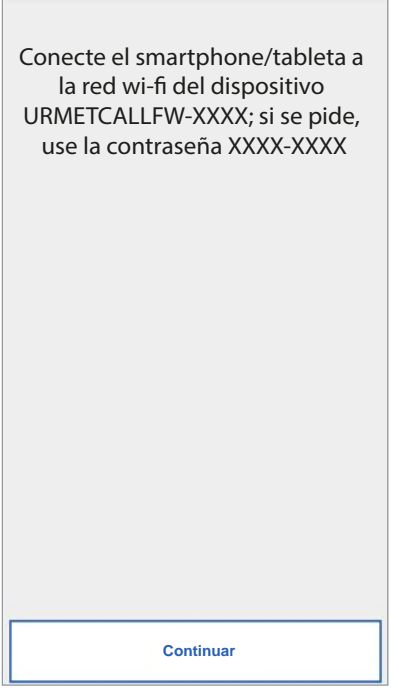

*Red WiFi dispositivos /***58**

8. En la siguiente página usted puede elegir el nombre que desea darle a su dispositivo (nombre que se mostrará como 'Llamador' mientras recibe la llamada). Se sugiere configurar como nombre la dirección de la propia vivienda (la calle o la ciudad). Presione "Enviar" y luego "Continuar".

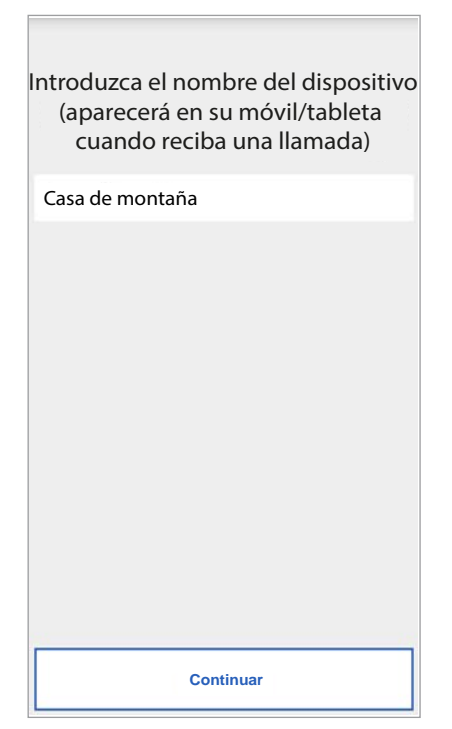

9. Para que funcione, el dispositivo debe conectarse a la LAN de la casa y este a su vez, a través de un módem o router a la Internet. 

Inicio conexión LAN puede ser por medio de cable o estar conectado al Wi-Fi en casa. Elija qué tipo de conexión desea utilizar, si por "Cable" o "Wi-Fi".

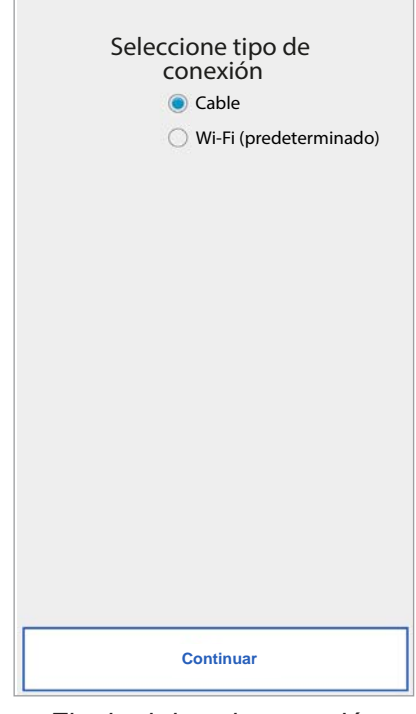

*Elegir el tipo de conexión*

 Si usted elige la conexión por cable, vaya directamente a la configuración de dirección IP (véase abajo)

 En caso de que elija la conexión a través de Wi-Fi, aparecerá la siguiente pantalla:

![](_page_37_Picture_470.jpeg)

*Conexión vía Wi-Fi*

*Introduzca el nombre del dispositivo*

 Es esencial elegir del menú desplegable la red (en casa) a la que se va a conectar.

- *Marque "Avanzada" solo para configuraciones especiales, tales como acceso a redes ocultas.*
- 10. Después de haberla seleccionado confirmar con "OK".

 En la siguiente pantalla escribir la contraseña y pulsar "Continuar".

Con la configuración Wi-Fi es opcionalmente posible identificar hasta dos intervalos de tiempo en el que el Wi-Fi se apagará automáticamente cada día (ej. un rango de noche de las 23:00 a las 7:00): en estos intervalos la luz LED en el dispositivo reenvío de llamada se fijarán en color naranja.

![](_page_38_Picture_369.jpeg)

*Intervalos de conexión Wi-Fi*

Después de fijar los intervalos (que aún no pueden ser efectuados) pulsar "Continuar" y llevará a la página siguiente.

![](_page_38_Picture_370.jpeg)

*Modo de direccionamiento IP*

11. Es preferible elegir las opciones de configuración por defecto. Si esto no fuera posible, si la red a la que se quiere conectar necesita una dirección IP fija, seleccionar "Avanzado" y luego se abrirá la siguiente página:

![](_page_38_Picture_371.jpeg)

*Configuración avanzada*

12. Insertar en los campos libres los siguientes valores: Dirección IP, Máscara de subred, Puerta de enlace predeterminada y DNS (por ejemplo: 8.8.8.8) y presione "Continuar".

13. Ahora podrá elegir la calidad del VÍDEO (valor predeterminado: BAJA) y presionar "Continuar".

![](_page_39_Picture_1.jpeg)

*Selección de calidad de vídeo*

- *La calidad BAJA de vídeo garantiza trabajar con cualquier tipo de conexión a Internet. Solo sí está seguro que va a tener una conexión de alta velocidad, seleccione MEDIA o ALTA .*
- 14. Solo en el dispositivo **1723/58** será necesario configurar el mensaje de alarma que se enviará al smartphone.

| Al recibir una alarma se mostrará<br>el siguiente mensaje: |
|------------------------------------------------------------|
| alarma                                                     |
|                                                            |
|                                                            |
|                                                            |
|                                                            |
|                                                            |
|                                                            |
|                                                            |
|                                                            |
|                                                            |
| <b>Continuar</b>                                           |

*Mensaje de alarma*

15. Presionar "Guardar" permite al dispositivo almacenar la configuración.

![](_page_39_Picture_266.jpeg)

*Configuración guardada*

16. El dispositivo se reiniciará y se conectará con la configuración acaba de guardar. El estado llevó si se encenderá en verde continuo y se mostrará la siguiente pantalla:

![](_page_39_Picture_267.jpeg)

*Término configuración*

17. En este punto, después de presionar el botón "Continuar" volverá a la PÁGINA DE INICIO y podrá comenzar a usarla aplicación.

### <span id="page-40-0"></span>**5. configuración APP Urmet CallMe**

Para configurar la aplicación Urmet CallMe, seleccione la Botón "Configuración" de la página de inicio. Aparecerá:

![](_page_40_Picture_410.jpeg)

*Menú de Configuración*

Desde aquí, seleccione "Configuración de la app".

![](_page_40_Picture_411.jpeg)

*Menú de configuración de la App*

Opcionalmente, la aplicación Urmet CallMe permite:

- Limitar las llamadas a solo aquellos momentos en los que está conectado a una red Wi-Fi para no tener que utilizar el tráfico de datos de la tarjeta SIM.
- Desactivar la recepción de llamadas sin tener que realizar el cierre de sesión; en este caso

no se recibirán llamadas hasta que se vuelva a colocar el interruptor otra vez en "Habilitar". 

*Para avisar al usuario que la recepción de llamadas ha sido deshabilitada por la página de configuración de la aplicación, el icono de estado en la página de inicio será intermitente y amarillo/naranja.*

## <span id="page-40-1"></span>**6. LOGOUT**

Pulsando el botón "Logout" del menú configuraciones es posible desconectar la cuenta conectada a la aplicación Urmet CallMe.

![](_page_40_Picture_412.jpeg)

*Menú de Configuración*

### <span id="page-40-2"></span>**7. SALIDA (disponible solo para Android)**

Pulsando el botón "Salida" del menú configuraciones es posible salir de la aplicación Urmet CallMe.

#### **ADVERTENCIA**

Salir de la aplicación ya no será puede recibir llamadas.

*Los otros posibles smartphones conectados con la misma cuenta al dispositivo de reenvío de llamadas continuarán recibiendo las llamadas en llegada.*

Si no se realizó el logout antes del cierre de la aplicación, y en el inicio siguiente, la App se conectará con la misma cuenta utilizada antes del cierre.

## <span id="page-41-0"></span>**DEUTSCH**

Thteractive Links (MITERAKTIVE LINKS, um die Beratung schneller und effizienter zu gestalten.<br>Das Dokument enthält <u>INTERAKTIVE LINKS</u>, um die Beratung schneller und effizienter zu gestalten.

### **INHALT**

![](_page_41_Picture_17.jpeg)

## <span id="page-42-0"></span>**1. DIE APP Urmet CallMe**

In der nachstehenden Anleitung wird die Konfiguration der App CallMe (Version über 2.0) und der Rufumleitungsgeräte beschrieben:

- **1083/58 und 1083/58A •**
- **1722/58 und 1722/58A •**
- **1723/58 und 1723/58A •**
- **9854/58 •**

Die Applikation aus dem *Apple Store* (iOS) oder *Play Store* (Android) herunterladen.

Die Applikation starten und dabei auf Folgendes achten:

- den Empfang der Benachrichtigungen aktivieren (unerlässlich, um die Anrufe zu erhalten); •
- die Applikationen deaktivieren, die die Batterienutzung oder die Energieeinsparung des Smartphones optimieren, da diese die Funktionsweise der Applikation CallMe von Urmet bei ausgeschaltetem Bildschirm beeinträchtigen könnten (Background); •
- der App CallMe Folgendes gestatten: •
	- den Zugriff auf Fotos, multimediale Inhalte und Dateien auf dem Gerät;
	- Audio aufzunehmen; –
	- Fotos und Videos aufzunehmen; –
	- Telefonate zu tätigen und zu verwalten. –
- Sicherstellen, dass auf dem Smartphone keine ApplikationenwieVirenschutzprogrammevorhanden sind, die die Funktionsweise der Applikation CallMe von Urmet beeinträchtigen könnten. •
- Sicherstellen, dass der vom Smartphone genutzte Datenvertrag keine Blockierung der VoIP-Ebenen vorsieht. •

Abwarten, bis die folgende Ansicht erscheint:

![](_page_42_Picture_552.jpeg)

*Aufrufen der App*

Unmittelbar danach wird im Menü "Einstellungen" die Seite "Einen Account erstellen oder darauf zugreifen" angezeigt.

![](_page_42_Picture_553.jpeg)

*Einen Account erstellen oder darauf zugreifen* 

*DIESE SITUATION IST GEGEBEN, WENN DIE APP DAS ERSTE MAL GESTARTET WIRD.*

## <span id="page-42-1"></span>**2. EINEN ACCOUNT ERSTELLEN ODER DARAUF ZUGREIFEN**

Um die App nutzen zu können, müssen Sie ein Konto erstellen oder sich mit einem bereits registrierten Konto anmelden.

![](_page_42_Picture_26.jpeg)

*Einen Account erstellen oder darauf zugreifen*

Nachstehend wird die Bedeutung einer jeden einzelnen Taste erläutert:

1. Auszuwählen, wenn man noch über keinen Account bei @sip.urmet.com verfügt (Erstzugang).

- 3. Normalerweise nur an späterer Stelle anwendbares Menü, um Änderungen am Account vorzunehmen (beispielsweise Änderung des Passwortes, der E-Mail-Adresse, usw.) (1).
	- *(1) Dieser Menüpunkt steht immer zu Verfügung, weil er in einigen Sonderfällen, beispielsweise dem Wechsel des Mobiltelefons, notwendig ist.*

Die folgenden Abschnitte enthalten eine Beschreibung der einzelnen Menüs.

### <span id="page-43-0"></span>**2.1. EINEN NEUEN ACCOUNT ERSTELLEN**

Normalerweise verfügt ein Benutzer noch über keinen Account auf dem Server sip.urmet.com.

Auf diesem Bildschirm können Sie einen neuen Account erstellen. Dies ist eine unerlässliche Voraussetzung, um diesen Service in Anspruch nehmen zu können.

![](_page_43_Picture_652.jpeg)

*Geführte Konfiguration: Account-Erstellung*

Den gewünschten Benutzernamen (z.B. Schwarz), und das Passwort eingeben, das Passwort zur Bestätigung wiederholen und eine gültige E-Mail-Adresse angeben. Das Passwort muss die folgenden Sicherheitskriterien erfüllen:

- Es muss mindestens 6 Zeichen umfassen. •
- Es muss zumindest einen Großbuchstaben enthalten. •
- Es muss zumindest einen Kleinbuchstaben enthalten. •
- Es muss zumindest eine Zahl enthalten. •

Es darf nicht den Namen des Benutzers enthalten. • Durch Betätigen von "Anmelden" erhalten Sie eine Mail an die eingegebene Adresse.

Um den Account aktiv werden zu lassen, auf das eigene E-Mail-Postfach zugreifen, die eingegangene E-Mail heraussuchen und den Validierungslink anklicken. Auf "Ende" klicken. Der Zugriff der App erfolgt über den Account. Man gelangt auf die Homepage.

![](_page_43_Picture_653.jpeg)

*Homepage*

### <span id="page-43-1"></span>**2.2. EINEN EXISTENTEN ACCOUNT EINSTELLEN (ZUGRIFF)**

Falls Sie umgekehrt dazu bereits über einen sip.urmet. com-Account verfügen (z.B. einen bereits schon auf einem anderen Smartphone erstellten Account), können Sie diesen direkt mithilfe des Menüs "Einen existenten Account einstellen" durch Eingabe Ihrer Anmeldedaten registrieren:

- Benutzername —
- Passwort —

![](_page_43_Picture_654.jpeg)

*Einen existenten Account einstellen*

Auch in diesem Fall wird der Benutzer automatisch auf die Homepage verwiesen.

![](_page_44_Picture_0.jpeg)

- 
- *Es wird daran erinnert, dass die maximale Anzahl auf demselben Account registrierbarer Smartphones 4 beträgt, während derselbe Account auf mehreren Rufumleitungsgeräten registriert werden kann.*

### <span id="page-44-0"></span>**2.3. ACCOUNTVERWALTUNG**

Dieser Menüpunkt kann zu Folgendem verwendet werden:

- $-$  Seinen Benutzernamen zu finden und ein neues Passwort zu erhalten, wenn dieses vergessen wurde. Es ist unerlässlich, die E-Mail-Adresse einzugeben, mit der die Registrierung des Accounts erfolgt ist. Um ein neues Passwort zu erhalten, kann alternativ zur E-Mail der Benutzername eingegeben werden.
- Das eigene Passwort ändern.
- Die eigene E-Mail-Adresse ändern.

![](_page_44_Picture_377.jpeg)

## <span id="page-44-1"></span>**3. HOMEPAGE**

![](_page_44_Picture_378.jpeg)

Bedeutung der in der Homepage enthaltenen Symbole und der Tasten:

- 1. "Statussymbol":
	- Ein roter Punkt mit offener Kette 2 zeigt an, dass der Benutzer nicht mit dem eigenen Account
	- Ein grüner Punkt in mit geschlossener Kette zeigt die erfolgreiche Verbindungsherstellung an.
		- *DIES IST DIE NORMALSITUATION, DIE SICH NACH DEM ERSTMALIGEN ZUGRIFF BEI ALLEN WEITEREN STARTS DER APP ERGIBT.*

*DIE VERBINDUNGSHERSTELLUNG MIT DEM EIGENEN ACCOUNT KANN DURCH ANTIPPEN DES PUNKTES (SOFERN DIESER NOCH ROT IST) BESCHLEUNIGT WERDEN.*

- Ein gelbe/orange blinkender Punkt **om** mit geschlossener Kette e zeigt an, dass die Verbindung erfolgreich hergestellt wurde, aber die Anrufannahme am betreffenden Gerät deaktiviert wurde.

*Account Einstellungen*

**2.** Durch Drücken der Taste "Einstellungen" wird die folgende Seite angezeigt

![](_page_45_Picture_1.jpeg)

*Menü Einstellungen*

Die verschiedenen auf der Seite "Einstellungen" verfügbaren Funktionen werden in den folgenden Kapiteln beschrieben.

**3.** Durch Betätigen der Taste in "Info" kann die Softwareversion der App eingesehen und auf die WebsitevonUrmet zugegriffenwerdenundeskönnen die Bedienungsanleitung, die Nutzungsbedingungen und die Datenschutzinformation eingeblendet werden.

![](_page_45_Picture_5.jpeg)

### <span id="page-45-0"></span>**4. GERÄTEKONFIGURATION ÜBER APP Urmet CallMe**

Um das Gerät konfigurieren zu können, muss zuvor ein Account erstellt worden sein (oder ein Zugriff über einen existierenden Account erfolgt sein), wie im Absatz " **ACCOUNT ERSTELLEN ODER ZUGRIFF**" erklärt.

**ACHTUNG:** Das hochgefahrene Gerät leitet die Anrufe an den Account-Inhaber weiter, der während der Konfigurationsphase verwendet wird. Es ist demnach unbedingt erforderlich, dass der Account des Endbenutzers während der Konfigurationsphase verwendet wird.

Auf der Homepage (mit grünem Punkt geschlossener Kette <sup>2</sup> die Taste "Einstellungen" drücken.

Es erscheint Folgendes:

![](_page_45_Picture_443.jpeg)

*Menü Einstellungen*

Vor hier aus "Gerätekonfiguration" auswählen.

Die nachstehenden Anweisungen befolgen:

1. Das Rufumleitungsgerät einschalten.

*ACHTUNG: beim ersten Einschalten befindet sich das Gerät bereits im Konfigurationsmodus (es benötigt ca. 50 Sekunden, bevor die rote Led zu blinken beginnt), direkt zu Punkt 3 übergehen.*

- 2. Die Taste auf dem Rufumleitungsgerät 2 bis 4 Sekunden betätigen, um es in den Konfigurationsmodus zu versetzen. Die Status-Led leuchtet rot blinkend auf.
- 3. Die Taste **1XXX/58A** betätigen, um die folgenden Rufumleitungsgeräte zu konfigurieren:
	- **• 1083/58A** für 2Voice-Anlagen;
- **1722/58A** für Anlagen mit Bausatz 1722/81, /83, /84, /85 und /86; **•**
- **1723/58A** für Anlagen mit Bausatz 1723/71. **•**

 Die Taste **XXXX/58** betätigen, um die folgenden Geräte zu konfigurieren:

- **1083/58** für 2Voice-Anlagen; **•**
- **1722/58** für Anlagen mit Bausatz 1722/81, /83, /84, /85 und /86; **•**
- **1723/58** für Anlagen mit Bausatz 1723/71 **•**
- **9854/58** für 4+N-Anlagen **•**

![](_page_46_Picture_7.jpeg)

*Auswahl des zu konfigurierenden Geräts*

4. Für die Geräte /**58A** muss der auf dem Gerät vorhandene QR-Code eingescannt werden. Für die Geräte /**58** direkt zu Punkt 6 übergehen.

![](_page_46_Picture_427.jpeg)

*Bitte um Einscannen des QR-Codes*

5. Die Taste "Scannen" betätigen, um die Applikation QR-Code Reader auf dem Smartphone zu starten. Sind keine Applikationen vorhanden, öffnet sich der Apple Store (iOS) oder der Play Store (Android) zum Herunterladen einer empfohlenen App.

*Das Einscannen des QR-Codes gestattet die Registrierung des Geräts auf dem Server.*

6. Die folgende Ansicht wird eingeblendet:

![](_page_46_Picture_428.jpeg)

*Konfigurationsanleitung*

7. Nachdem "Weiter" ausgewählt wurde, muss das Wi-Fi auf dem Smartphone aktiviert und der Zugriff auf das über das Gerät erstellte Wi-Fi-Netz erfolgen. Für die Geräte /**58A** auf das Netzwerk "**CALLFW**" zugreifen.

![](_page_46_Picture_18.jpeg)

*WiFi-Netzwerk Geräte /58A*

Für die Geräte /**58** auf das Netzwerk "**CALLFW-XXXX**" zugreifen (z. B CALLFW-1234) und das Passwort eingeben.

Das Passwort besteht aus den zweimal wiederholten letzten vier Zeichen des Namens des WiFi getrennt durch das Zeichen "-".

Z. B. lautet das Passwort für CALLFW-**1234 1234- 1234**.

![](_page_47_Picture_488.jpeg)

*WiFi-Netzwerk Geräte /58A*

8. Auf der nächsten Seite kann der Name gewählt werden, den man dem eigenen Gerät geben möchte (der Name wird während der Anrufannahme als "Anrufer" angezeigt). Es rät sich, die Adresse der eigenen Wohnung (oder die Straße oder die Stadt) als Namen einzugeben. Auf "Enter" und dann auf "Weiter" drücken.

![](_page_47_Picture_6.jpeg)

9. Um funktionieren zu können, muss das Gerät mit dem häuslichen LAN-Netzwerk verbunden werden, das wiederum mit einem Modem/ Router mit dem Internet zu verbinden ist. Die Verbindung mit dem häuslichen LAN-Netzwerk kann per Kabel oder durch Einklinken in das häusliche Wi-Fi hergestellt werden. Wählen Sie die gewünschte Verbindungsart aus,

d.h. entweder per "Kabel" oder Wi-Fi ("Drahtlos").

![](_page_47_Picture_489.jpeg)

*Die Verbindungsart auswählen*

 Falls Sie die Verbindungart per Kabel gewählt haben, gehen Sie direkt auf den Konfigurationsschritt über, der die IP-Adresse betrifft (siehe unten).

Falls Sie die Verbindung über WLAN wählen, Der folgende Bildschirm wird angezeigt:

![](_page_47_Picture_490.jpeg)

*Den Namen des Geräts eingeben*

*Verbindung per Wi-Fi*

 Ist es unerlässlich, dass Sie das (häusliche) Netzwerk aus dem Aufklappmenü auswählen, mit dem Sie sich verbinden möchten.

- *"Erweitert" nur dann an ankreuzen, wenn Sie auf besondere Konfigurationen zugreifen möchten, z.B. Zugriff auf versteckte Netzwerke.*
- 10. Mit der Konfiguration per Wi-Fi wird als Option die Möglichkeit geboten, bis zu zwei Zeitintervalle zu bestimmen, in denen das Wi-Fi jeden Tag automatisch ausgeschaltet wird (z.B. ein nächtliches Intervall von 23:00 bis 7:00 Uhr): Während dieses Intervalls leuchtet die auf dem Rufumleitungsgerät befindliche LED mit orangem Dauerlicht.

![](_page_48_Picture_364.jpeg)

*Wi-Fi-Abschaltintervalle*

 Nach der Einstellung der Intervalle (auf diesen Vorgang kann auch verzichtet werden) auf "Weiter" drücken, um auf die nächste Seite überzugehen:

![](_page_48_Picture_365.jpeg)

*IP-Adressenmodus*

11. Es empfiehlt sich, die Optionen der Standardkonfiguration auszuwählen. Sollte dies nicht möglich sein und sofern das Netzwerk, mit dem die Verbindung hergestellt werden soll, eine feste IP-Adresse benötigt, ist an dieser Stelle die Option "Erweitert" auszuwählen:

![](_page_48_Picture_366.jpeg)

*Erweiterte Einstellungen*

12. Die folgenden Werte in die freien Felder eingeben: IP-Adresse, Subnet-Maske, vordefinierter Gateway und DNS (z.B.: 8.8.8.8) und dann auf "Weiter" drücken.

13. Nun kann die VIDEO-Qualität ausgewählt werden (Standardwert: NIEDRIG), dann auf "Weiter" drücken.

![](_page_49_Picture_1.jpeg)

*Auswahl der Videoqualität*

- *Die NIEDRIGE Videoqualität gewährleistet der Betrieb mit jedem beliebigen Internetverbindungstyp. Nur wenn Sie vollkommen sicher sind, dass eine hohe Upload-Verbindungsgeschwindigkeit vorliegt, MITTEL oder HOCH auswählen.*
- 14. Nur für das Gerät **1723/58** ist es notwendig, die Alarmmeldung zu konfigurieren, die an das Smartphone versandt wird.

![](_page_49_Picture_270.jpeg)

*Alarmmeldung*

15. Durch Drücken der "Speichern"-Taste kann das Gerät die Konfiguration speichern.

![](_page_49_Picture_271.jpeg)

*Speichern der Konfiguration*

16. Das Gerät wird neu gestartet und eine Verbindung mit hergestellt Die Konfiguration wurde gerade gespeichert. Der Status führte ja leuchtet durchgehend grün und wird angezeigt den folgenden Bildschirm:

![](_page_49_Picture_272.jpeg)

*Konfiguration abgeschlossen*

17. Auf "Weiter" drücken und wieder zur Homepage zurückkehren. Die Applikation kann nun benutzt werden.

### <span id="page-50-0"></span>**5. KONFIGURATION APP Urmet CallMe**

Um die Urmet CallMe App zu konfigurieren, wählen Sie die Schaltfläche "Einstellungen" auf der Homepage. Erscheinen:

![](_page_50_Picture_415.jpeg)

*Menü Einstellungen*

Wählen Sie hier "App-Konfiguration".

![](_page_50_Picture_416.jpeg)

*App Configuration Menu*

Als Option lässt dieApplikation Urmet CallMe Folgendes zu:

BegrenzungderAnrufannahmereinaufdieZeiträume, in denen man mit einem Wi-Fi-Netzwerk verbunden ist, um nicht den Datenverkehr der eigenen SIM verwenden zu müssen.

der Anrufannahme ohne sich dazu abmelden zu müssen. In diesem Fall werden solange keine Anrufe mehr angenommen, bis wieder auf "Aktivieren" umgeschaltet wird. — Deaktivierung

*Um dem Benutzer zu verdeutlichen, dass die Anrufannahme über die Seite der Anwendungskonfiguration deaktiviert wurde, blinkt das Statussymbol auf der Homepage gelb-/orangefarbig.*

### <span id="page-50-1"></span>**6. LOGOUT**

DurchBetätigenderTaste"Logout" imEinstellungsmenü kann die Unterbrechung der Verbindung des Accounts mit der App CallMe von Urmet erfolgen.

![](_page_50_Picture_417.jpeg)

*Menü Einstellungen*

#### <span id="page-50-2"></span>**7. ABBRECHEN (nur für Android verfügbar)**

Durch Betätigen der Taste "Abbrechen" im Einstellungsmenü kann die App CallMe von Urmet verlassen werden.

**Warnung.** Das Beenden der Anwendung ist nicht mehr möglich Anrufe entgegennehmen können.

![](_page_50_Picture_418.jpeg)

Ist vor dem Schließen der Applikation kein Logout erfolgt, verbindet die App sich beim nächsten Start mit dem Account, das vor dem Schließen verwendet wurde.

## <span id="page-51-0"></span>**NEDERLANDS**

SInteractive Links<br>Het document bevat INTERACTIEVE LINKS om raadpleging sneller en efficiënter te maken.

### **INHOUD**

![](_page_51_Picture_17.jpeg)

## <span id="page-52-0"></span>**1. De app Urmet CallMe**

De handleiding die volgt, beschrijft de configuratie van de App CallMe (versie recenter dan de versie 2.0) en de Doorverbindingstoestellen:

- **1083/58 en 1083/58A •**
- **1722/58 en 1722/58A •**
- **1723/58 en 1723/58A •**
- **9854/58 •**

Download de App in de *Apple Store* (iOS) of de *Play Store*  (Android).

Open de App en:

- de ontvangst van berichtgeving instellen (noodzakelijk om oproepen te kunnen ontvangen); •
- applicaties voor optimalisering van de batterij of energiebesparing van de smartphone uitschakelen omdat ze de werking van de applicatie Urmet CallMe met uitgeschakeld scherm (background) kunnen storen; •
- de App CallMe toestemming geven voor: •
	- toegang tot foto's, multimedia en bestanden op het apparaat;
	- geluidsopnamen;
	- foto's maken en video's opnemen;
	- telefoonoproepen te maken en te organiseren.
- Ervoor zorgen dat er op de smartphone geen AntiVirus-app's zijn die de app Urmet CallMe kunnen storen. •
- Controleren of het contract voor gegevensverzending met de smartphone de VoIP-flux niet blokkeert. •

Wacht totdat de volgende pagina verschijnt:

![](_page_52_Picture_18.jpeg)

*De app openen*

Onmiddellijk daarna wordt de pagina "Een account aanmaken of inloggen" weergegeven in het menu "Instellingen".

![](_page_52_Picture_535.jpeg)

*Een account aanmaken of inloggen* 

*DIT IS HET GEVAL WANNEER DE APP VOOR DE EERSTE KEER WORDT GESTART.* 

## <span id="page-52-1"></span>**2. EEN ACCOUNT AANMAKEN OF INLOGGEN**

Om de app te kunnen gebruiken, moet u een account aanmaken of inloggen met een reeds geregistreerd account.

![](_page_52_Picture_536.jpeg)

*Een account aanmaken of inloggen*

Hieronder volgt de betekenis van elke knop:

1. Te selecteren als u nog geen account heeft bij @sip. urmet.com (eerste keer inloggen).

- 2. Om het toestel te gebruiken met een al op de server geregistreerd Account.
- 3. Het menu dat gewoonlijk in de volgende stap wordt gebruikt om wijzigingen aan te brengen in uw account (zoals het wijzigen van wachtwoord, e-mailadres, enz.) (1).
	- *(1) Dit item is altijd beschikbaar omdat het in specifieke gevallen noodzakelijk is, zoals bij de wijziging van uw mobiele telefoonnummer.*

In de volgende paragrafen wordt een beschrijving gegeven van de afzonderlijke menu's.

# <span id="page-53-0"></span>**2.1. EEN NIEUW ACCOUNT AANMAKEN**

Normaal gesproken heeft een gebruiker geen account op de server sip.urmet.com.

Vanuit dit scherm is het derhalve mogelijk er eentje aan te maken, hetgeen noodzakelijk is om van de service gebruik te maken.

![](_page_53_Picture_7.jpeg)

*Begeleide configuratie: een account aanmaken*

Voer de gewenste gebruikersnaam in (bijv. Schwarz) en het wachtwoord, herhaal het wachtwoord ter bevestiging en geef een geldig e-mailadres op. Het wachtwoord moet aan de volgende veiligheidseisen te voldoen:

- Het moet een lengte hebben van minimaal zes tekens.
- Het moet minimaal één hoofdletter bevatten.
- Het moet minimaal één kleine letter bevatten. •
- Het moet minimaal één cijfer bevatten. •
- Het mag niet de gebruikersnaam bevatten.  $\bullet$

Als u op "Registreren" drukt, krijgt u een e-mail op het door u ingevoerde adres.

Wanneer het account geactiveerd wordt, is het mogelijk

om naar uw eigen inbox te gaan, de ontvangen e-mail op te halen en op de bevestigingslink te klikken. Klik op "Einde" en de App zal openen met het account. U wordt doorgestuurd naar de homepagina

![](_page_53_Picture_701.jpeg)

*Startpagina (Home Page)*

### <span id="page-53-1"></span>**2.2. EEN BESTAAND ACCOUNT INSTELLEN (INLOGGEN)**

Als de gebruiker echter al over een account beschikt op sip.urmet.com (bijvoorbeeld omdat die eerder op een andere smartphone is aangemaakt), kan hij zich direct aanmelden via het menu "Een bestaand account instellen" door de eigen inloggegevens in te voeren:

- Gebruikersnaam —
- Wachtwoord —

![](_page_53_Picture_702.jpeg)

*Bestaand account invoeren*

Ook in dit geval wordt de gebruiker automatisch naar de Startpagina geleid:

![](_page_54_Picture_0.jpeg)

**Startpagina (Home Page)** 

*Houd er rekening mee dat er maximaal 4 smartphones op hetzelfde account geregistreerd kunnen worden; dit account kan op meerdere toestellen geregistreerd worden om gesprekken door te verbinden.*

### <span id="page-54-0"></span>**2.3. ACCOUNTBEHEER**

Dit menu-item kan worden gebruikt om:

- Gebruikersnaam of een nieuw wachtwoord opvragen als u dit vergeten heeft. U moet het e-mailadres invoeren waarmee u het account heeft geregistreerd. Voor een nieuw wachtwoord kunt u in plaats van het e-mailadres ook de gebruikersnaam invoeren.
- Uw wachtwoord wijzigen. —
- Uw e-mailadres wijzigen. —

![](_page_54_Picture_408.jpeg)

### <span id="page-54-1"></span>**3. Startpagina**

![](_page_54_Picture_409.jpeg)

*Startpagina (Home Page)*

De betekenis van de pictogrammen en van de knoppen op de Startpagina is als volgt:

- **1.** "Statuspictogram":
	- Als de stip rood is **o** en de schakel geopend geeft dit aan dat de gebruiker niet is ingelogd in het eigen account.
	- Als de stip groen is **ou** en de schakel gesloten geeft dit aan dat er verbinding is gemaakt.
		- *DIT IS DOORGAANS HET GEVAL WANNEER DE APP WORDT GESTART NADAT U VOOR DE EERSTE KEER BENT INGELOGD. U KUNT SNELLER INLOGGEN OP UW EIGEN ACCOUNT DOOR DIRECT DE STIP AAN TE RAKEN (WANNEER DEZE NOG ROOD IS).*
	- als de stip geel/oranje is **outenant en de** schakel gesloten is  $\mathcal Q$  geeft dit aan dat er verbinding is gemaakt maar dat de ontvangst van oproepen op het betreffende toestel is uitgeschakeld.

*Account instellingen*

**2.** Door op de toets "Instellingen" te drukken, verschijnt de volgende pagina

![](_page_55_Picture_1.jpeg)

*Instellingenmenu*

De verschillende functies die beschikbaar zijn op de pagina "Instellingen" worden in de volgende hoofdstukken beschreven.

**3.** Als u op de toets **i** "Info" drukt, kunt u zien welke softwareversie van de App u gebruikt en de site Urmet openen, de gebruiksaanwijzingen, de gebruiksvoorwaarden en het privacybeleid lezen.

![](_page_55_Picture_5.jpeg)

### <span id="page-55-0"></span>**4. CONFIGURATIE TOESTEL VANAF DE APP Urmet CallMe**

Om het toestel te configureren, moet u eerst een account aanmaken (of ingelogd zijn met een bestaand account), zoals wordt uitgelegd in de paragraaf "**EEN ACCOUNT AANMAKEN OF INLOGGEN**".

**LET OP:** het toestel zal in de regel de oproepen doorschakelen naar de eigenaar van het account dat is gebruikt tijdens de configuratie. Het is derhalve noodzakelijk dat het account van de eindgebruiker wordt gebruikt tijdens de configuratie.

Selecteer vanuit de Startpagina, (met de groene stip en gesloten schakel  $\oslash$  ) de knop "Instellingen". Er verschiint:

![](_page_55_Picture_510.jpeg)

*Instellingenmenu*

Selecteer hier "Configuratie toestel".

Volg de hieronder vermelde aanwijzingen:

1. Schakel het doorverbindingstoestel in.

*OPGELET: als het toestel voor het eerst wordt ingeschakeld, staat het al in de configuratiemodus (het duurt ongeveer 50 seconden voordat het rode ledlampje begint te knipperen), dus kunt u rechtstreeks overgaan naar punt 3.*

- 2. Druk van 2 tot 4 seconden op de knop op het doorverbindingstoestel om de configuratiemodus in te schakelen. Het rode statusledlampje zal beginnen te knipperen.
- 3. Druk op de toets **1XXX/58A** om de volgende doorverbindingstoestellen te configureren:
	- **1083/58A** voor 2Voice-systemen; **•**
	- **1722/58A** voor systemen met de kits 1722/81, /83, /84, /85 en /86; **•**

**1723/58A** voor systemen met de kit 1723/71. **•**

Druk op de toets XXXX/58 om de volgende toestellen te configureren:

- **1083/58** voor 2Voice-systemen; **•**
- **1722/58** voor systemen met de kits 1722/81, /83, /84, /85 en /86; **•**
- **1723/58** voor systemen met de kit 1723/71; **•**
- **9854/58** voor 4+N-systemen **•**

![](_page_56_Picture_415.jpeg)

*Het te configureren toestel selecteren*

4. Voor de toestellen /**58A** moet de QR-Code op het toestel worden ingescand. Voor de toestellen /58 gaat u rechtstreeks over naar punt 6.

![](_page_56_Picture_416.jpeg)

*Verzoek om de QR-Code in te scannen*

5. Druk op de toets "Scannen" om de QR-Codelezer op uw smartphone te openen. Als er geen applicaties hiervoor zijn, verschijnt Apple Store (iOS) of Play Store (Android) om een aanbevolen App te downloaden.

*Met het inscannen van de QR-Code registreert u het toestel op de server.*

6. De volgende pagina verschijnt:

![](_page_56_Picture_417.jpeg)

*Aanwijzingen voor de configuratie*

7. Als "Doorgaan" is geselecteerd, moet de Wi-Fi op uw mobiele telefoon worden ingeschakeld en moet u verbinding maken met het Wi-Fi-net dat het toestel heeft aangemaakt. Voor de toestellen /**58A** verbinding maken met het netwerk "**CALLFW**".

![](_page_56_Picture_17.jpeg)

*WiFi-netwerken toestellen /58A*

Voor de toestellen /**58** maakt u verbinding met het netwerk "**CALLFW-XXXX**" (bijv. CALLFW-**1234**) en voert u het wachtwoord in.

Het wachtwoord bestaat uit de laatste 4 letters in de twee maal herhaalde, maar met het letterteken "-" gescheiden naam van de WiFi.

zo is bijv. voor CALLFW-**1234** het wachtwoord **1234-1234**.

![](_page_57_Picture_505.jpeg)

*Rete WiFi dispositivi* **/58**

8. Op de volgende pagina is het mogelijk de naam van uw eigen toestel te kiezen (de naam die wordt weergegeven als 'Beller' tijdens het ontvangen van de oproep). We raden aan om als naam het adres van uw woning te nemen (de straat of de plaats). Druk op "Enter" en daarna op "Verder".

![](_page_57_Picture_6.jpeg)

9. Voor de werking moet het toestel zijn verbonden met het LAN-netwerk van het huis en dit op zijn beurt via een modem/router met het internet. De verbinding met het lokale LANnetwerk kan worden uitgevoerd via een kabel of het lokale Wi-Fi-netwerk. Selecteer het type verbinding die u wilt gebruiken:

"Kabel" of Wi-Fi ("Wireless").

![](_page_57_Picture_506.jpeg)

*Type verbinding selecteren*

 Als u voor een kabelverbinding kiest, gaat u direct naar de configuratiestap voor het betreffende IPadres (zie verderop).

 In het geval dat u de verbinding via Wi-Fi kiest, het volgende scherm verschijnt:

![](_page_57_Picture_507.jpeg)

*Voer de naam van het toestel in*

*Wi-Fi-verbinding*

 In het volgende scherm voert u het wachtwoord in en druk op "Verder".

- *Gebruik alleen "Geavanceerd" om toegang te krijgen tot specifieke configuraties, zoals bijvoorbeeld de toegang tot verborgen netwerken.*
- 10. Via de Wi-Fi-configuratie is het eventueel mogelijk maximaal twee tijdsintervallen per dag te bepalen waarin de Wi-Fi automatisch wordt afgesloten (bijvoorbeeld een nachtinterval van 23:00 tot 7:00 uur): tijdens dergelijke intervallen zal de LED op het toestel voor oproepdoorschakeling oranje oplichten.

![](_page_58_Picture_360.jpeg)

*Uitschakelintervallen Wi-Fi*

 Nadat de intervallen zijn ingesteld (deze handeling kan ook niet uitgevoerd worden) drukt u op "Verder" en gaat u naar de volgende pagina:

![](_page_58_Picture_361.jpeg)

*Modus IP-adres*

11. Selecteer bij voorkeur de default configuratieopties. Indien dit niet mogelijk is omdat er voor het gewenste netwerk een vast IP-adres nodig is, selecteer dan de optie "Geavanceerd", waarna de volgende pagina verschijnt:

![](_page_58_Picture_362.jpeg)

*Geavanceerde instellingen*

12. Voer in de lege velden de volgende waarden in: IPadres, Subnet Mask, voorgedefinieerde Gateway en DNS (bijv: 8.8.8.8) en druk op "Verder".

13. Nu is het mogelijk de VIDEOkwaliteit te selecteren (defaultwaarde: LAAG) en druk op "Verder".

![](_page_59_Picture_279.jpeg)

*Videokwaliteit selecteren*

- *De LAGE videokwaliteit garandeert dat het toestel met elke internetverbinding goed werkt. Alleen als u heel zeker weet dat er een hoge uploadsnelheid van de internetverbinding is, kunt u GEMIDDELD of HOOG selecteren.*
- 14. Alleen voor het toestel **1723/58** moet u de alarmmelding configureren die naar de smartphone wordt gestuurd.

![](_page_59_Picture_280.jpeg)

Alarmmelding

15. Door op de toets "Opslaan" te drukken, zal het toestel de configuratie opslaan.

![](_page_59_Picture_281.jpeg)

*Configuratie opslaan*

16. Het apparaat zal opnieuw opstarten en verbinding maken met de configuratie die zojuist is opgeslagen. De status leidde ja wordt continu groen en wordt weergegeven het volgende scherm:

![](_page_59_Picture_282.jpeg)

*Einde configuratie*

17. Als u vervolgens op "Verder" drukt, keert u terug naar de STARTPAGINA en is het mogelijk de applicatie te gebruiken.

### <span id="page-60-0"></span>**5. CONFIGURATIE APP Urmet CallMe**

Om de Urmet CallMe-app te configureren, selecteert u de "Instellingen" knop van de startpagina. Verschijnen:

![](_page_60_Picture_461.jpeg)

*Instellingenmenu*

Selecteer hier "Configuratie app".

![](_page_60_Picture_462.jpeg)

*Menu configuratie app*

Met de toepassing Urmet CallMe is het tevens mogelijk om:

- De ontvangst van de oproepen te beperken tot alleen periodes waarin u bent verbonden met een Wi-Finetwerk, zodat u geen gebruik hoeft te maken van het dataverkeer via uw eigen SIM-kaart.

ontvangst van de oproepen uit te schakelen zonder uit te loggen; in dat geval ontvangt u geen oproepen meer totdat de schakelaar weer terugzet op "Inschakelen". —

*Om aan de gebruiker te laten zien dat de ontvangst van de oproepen is uitgeschakeld vanaf de configuratiepagina van de app, zal de statuspictogram op de startpagina geel/oranje knipperen.*

### <span id="page-60-1"></span>**6. LOGOUT**

Als u op de toets "Logout" drukt in het instellingenmenu, kunt u de verbinding met het account dat verbonden is met de app Urmet CallMe onderbreken.

![](_page_60_Picture_463.jpeg)

*Instellingenmenu*

### <span id="page-60-2"></span>**7. UITLOGGEN (alleen beschikbaar voor Android)**

Als u op de toets "Uitloggen" drukt in het instellingenmenu, kunt u de App Urmet CallMe afsluiten.

*Andere eventuele smartphones die met hetzelfde account zijn geregistreerd, blijven de oproepen ontvangen.*

Als u niet uitlogt voordat u de App afsluit, zak de App zodra deze weer wordt ingeschakeld, verbinding maken met het account dat werd gebruikt voordat de App werd afgesloten.

![](_page_63_Picture_2.jpeg)

Area tecnica servizio clienti +39 011. 23.39.810 http://www.urmet.com e-mail: info@urmet.com